# **Dell S2422HZ/S2722DZ Video Konferans Monitörü** Kullanım Kılavuzu

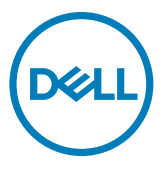

- **NOT: Bir NOT, bilgisayarınızdan daha iyi yararlanmanıza yardımcı olan önemli bilgileri belirtir.**
- **DİKKAT: Bir DİKKAT yazısı talimatlara uyulmaması durumunda donanımda meydana gelebilecek hasarı ya da veri kaybını belirtir.**
- **UYARI: Bir UYARI bir potansiyel maddi hasarı, yaralanmayı ya da ölümü belirtir.**

**Telif hakkı © 2021 Dell Inc. ya da bağlı ortaklıkları. Tüm hakları saklıdır.** Dell, EMC ve diğer ticari markalar Dell Inc. ya da bağlı ortaklıkların ticari markalarıdır. Diğer ticari markalar ilgili sahiplerinin ticari markaları olabilir.

 $2021 - 10$ 

Rev. A01

# **İçerik**

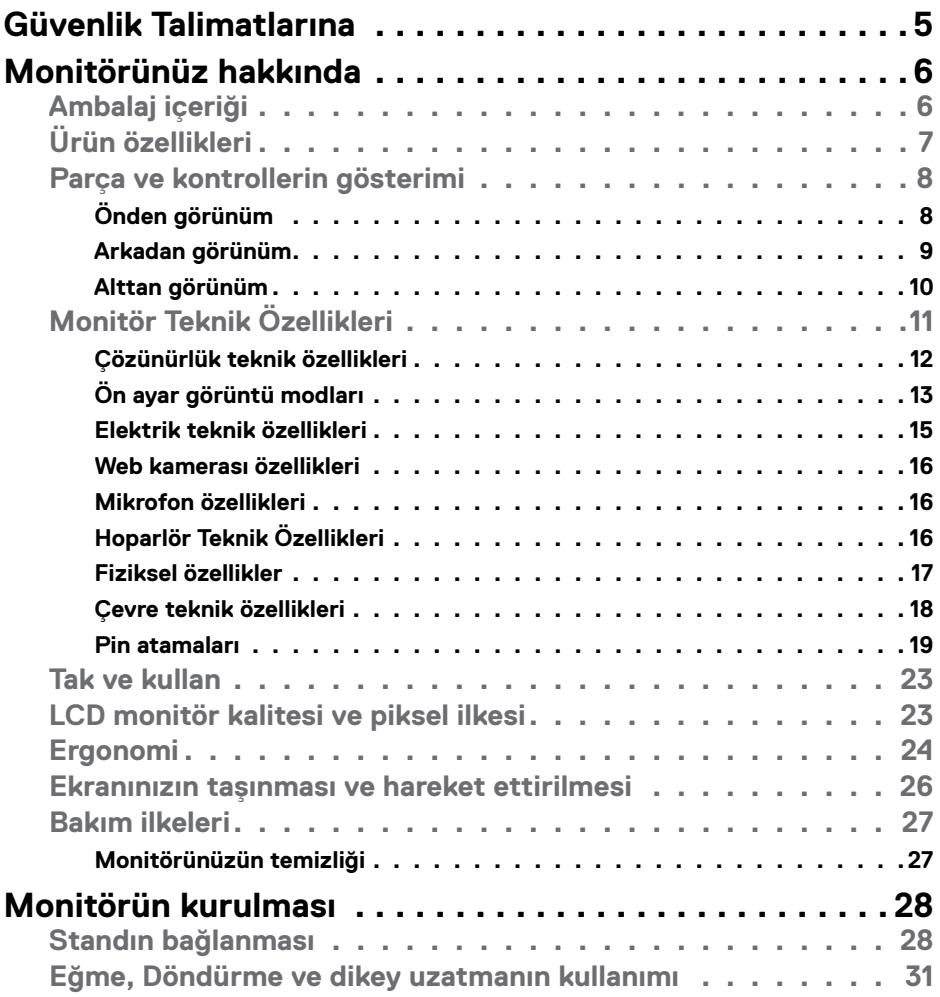

 $\int$ DELL

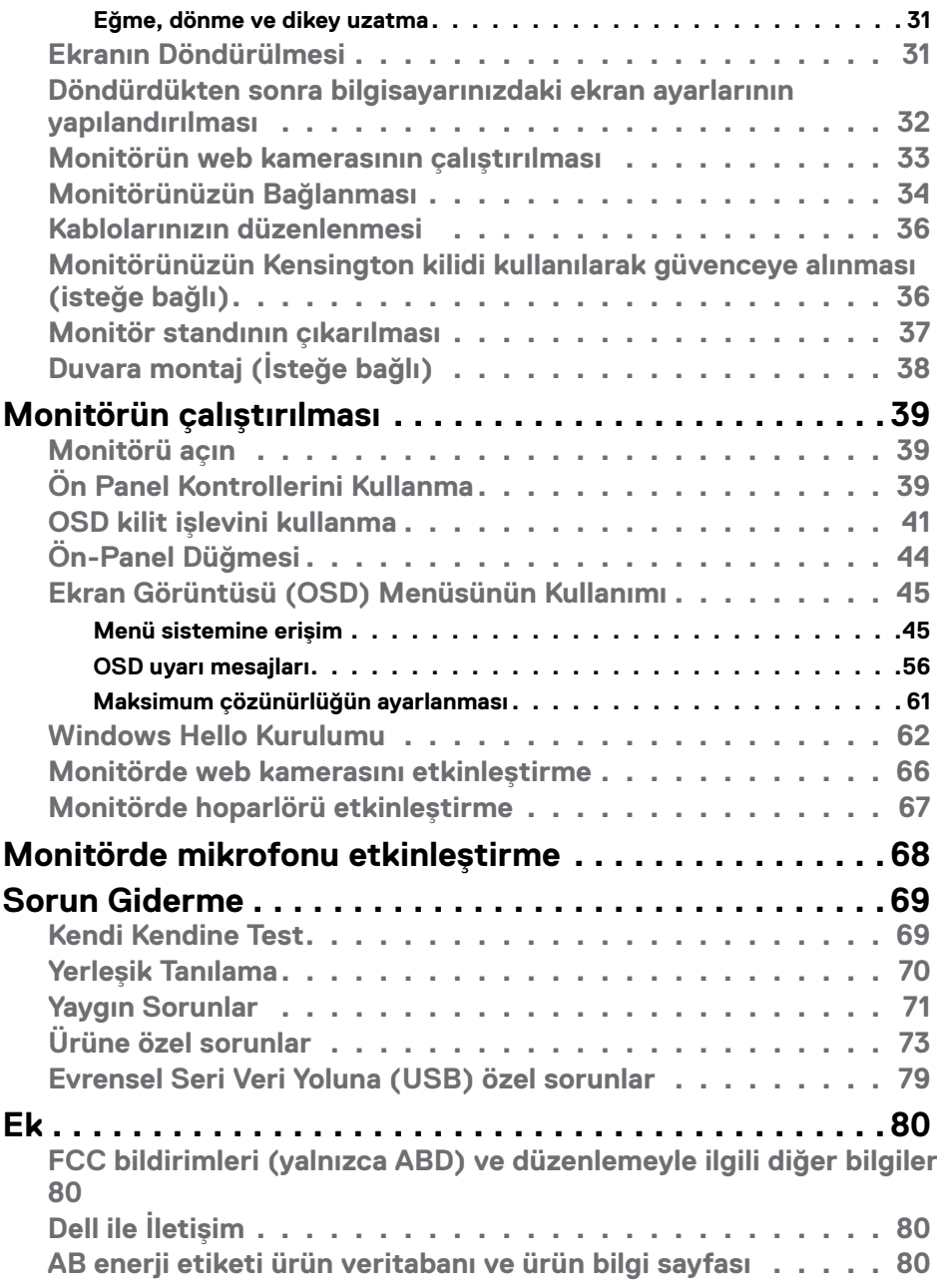

 $($ DELL

### <span id="page-4-1"></span><span id="page-4-0"></span>**Güvenlik Talimatlarına**

- **UYARI: Bu belgelerde belirtilenlerin dışındaki kontroller, ayarlamalar ya da prosedürler elektrik çarpmasına, elektriksel tehlikelere ve/veya mekanik tehlikelere yol açabilir.**
	- • Monitörü sert bir zemine koyun ve dikkatli kullanın ve taşıyın. Ekran kırılabilir malzemeden olup düşürülmesi ya da sertçe vurulması durumunda hasar görebilir.
	- • Monitörünüzün elektrik derecelendirmesinin her zaman bulunduğunuz yerdeki AC gücüne uygun olduğundan emin olun.
	- • Monitörü oda sıcaklığında tutun. Aşırı soğuk ya da sıcak koşulların ekranın sıvı kristal yapısı üzerinde olumsuz etkisi olabilir.
	- • Monitörü aşırı titreşime ya da sert darbelere maruz bırakmayın. Örneğin, monitörü araba bagajında bırakmayın.
	- • Monitör uzun süre kullanılmayacaksa fişini prizden çıkarın.
	- • Elektrik çarpmasından sakınmak için monitörün hiçbir kapağı çıkarma ya da içine dokunma girişiminde bulunmayın.

Güvenlik talimatları hakkında bilgi için Güvenlik, Çevre ve Düzenlemeyle İlgili Bilgilere (SERI) başvurun.

DØLI

# <span id="page-5-0"></span>**Monitörünüz hakkında**

### **Ambalaj içeriği**

Monitörünüz aşağıdaki tabloda belirtilen bileşenlerle beraber teslim edilir. Herhangi bir bileşen eksikse Dell'e başvurun. Daha fazla bilgi için bkz. **[Dell'e Başvurun](#page-79-1)**.

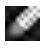

**NOT: Bazı bileşenler isteğe bağlı ve monitörünüzle teslim edilmemiş olabilir. Bazı özellikler belli ülkelerde mevcut olmayabilir.**

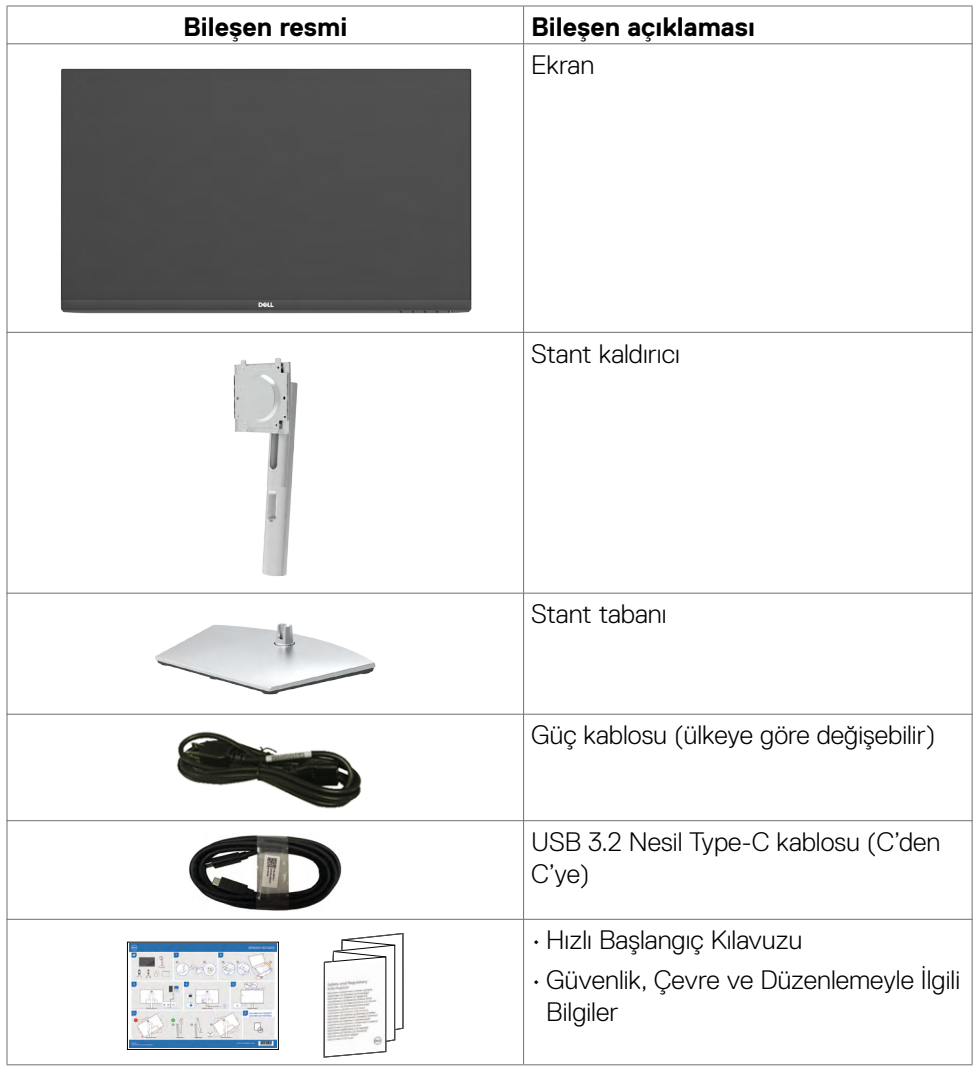

DELL

### <span id="page-6-0"></span>**Ürün özellikleri**

**Dell S2422HZ/S2722DZ** monitörün etkin matrisi, İnce-Film Transistörü (TFT), Sıvı Kristal Görüntü Birimi (LCD) ve LED arkaplan ışığı vardır. Monitörün özellikleri:

- **• S2422HZ:** 60,47 cm (23,8 inç) görüntülenebilir alan (diyagonal olarak ölçülmüştür). 1920 x 1080 (16:9) çözünürlük, düşük çözünürlükler için tam ekran desteğiyle.
- **• S2722DZ:** 68,47 cm (27,0 inç) görüntülenebilir alan (diyagonal olarak ölçülmüştür). 2560 x 1440 (16:9) çözünürlük, düşük çözünürlükler için tam ekran desteğiyle.
- • Eğilme, dönme, pivot ve dikey uzama ayarlaması özellikleri.
- Hoparlörler (2 x 5 W).
- • Esnek montaj çözümleri için çıkarılabilir ayak standı ve Video Elektronik Standartları Birliği (VESA) 100 mm montaj delikleri.
- • Ultra ince çerçeve çoklu monitör kullanımında çerçeve boşluğunu en aza indirerek zarif görüş deneyimiyle kurulumu kolaylaştırır.
- • DP ile kapsamlı dijital bağlanabilirlik, monitörünüzü gelişen teknolojilerle kullanmanıza yardımcı olur.
- • Video ve veri sinyalleri alırken uyumlu dizüstü bilgisayara güç sağlamak için tekli USB-C.
- • Kamera 2560 x 1920 çözünürlüğü destekleyebilir.
- Bilgisayarınız destekliyorsa Tak ve kullan özelliği.
- • Kolay kurulum ve ekran optimizasyonu için Ekran Görüntüsü (OSD) ayarlamaları.
- Güc ve OSD düğmeleri kilidi.
- • Güvenlik kilidi yuvası.
- • Bekleme Modunda ≤ 0,3 W.
- Kafanızın rahat olması için Üstün Panel Değişimi.
- Mavi ışık emisyonunu en aza indiren kırpışmayan ekranıyla göz konforunu optimize edin.
- • Monitör fabrika sıfırlaması/varsayılan ayar modelinde Düşük Mavi Işık panelini kullanır ve TUV Rheinland (Donanım Çözümü) uyumludur.
- • Seyri gözleriniz için daha konforlu hale getirmek amacıyla ekrandan yayılan mavi ışık seviyesini azaltır.
- • Monitörde gözün görebildiği titremeyi temizleyen, konforlu görüntüleme denetimi getiren ve kullanıcının göz yorgunluğu yaşamasını önleyen Flicker-Free (Titremesiz) teknolojisi kullanılmaktadır.
- • Windows Hello (Yüz Tanıma) için onaylanmıştır ve Microsoft Cortana'yı desteklemektedir.
- • AMD FreeSync teknolojisini destekler. 48 Hz 75 Hz arasında AMD Freesync onaylı aralık.
- **UYARI: Monitörden yayılan mavi ışık emisyonunun muhtemel uzun vadeli etkileri göz yorgunluğu ya da dijital göz yorgunluğu gibi zararlara yol açabilir.** .<br>D&LL

### <span id="page-7-0"></span>**Parça ve kontrollerin gösterimi**

### **Önden görünüm**

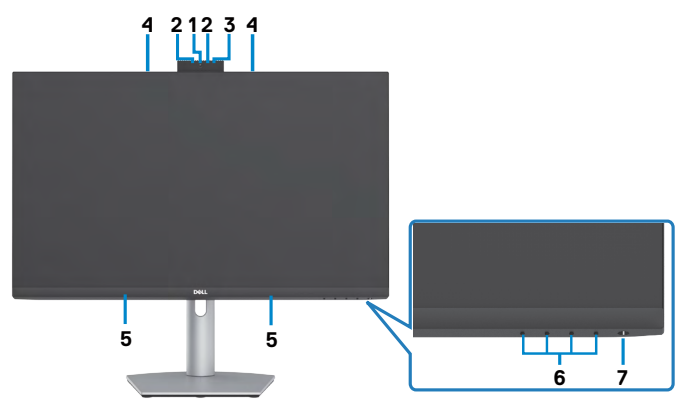

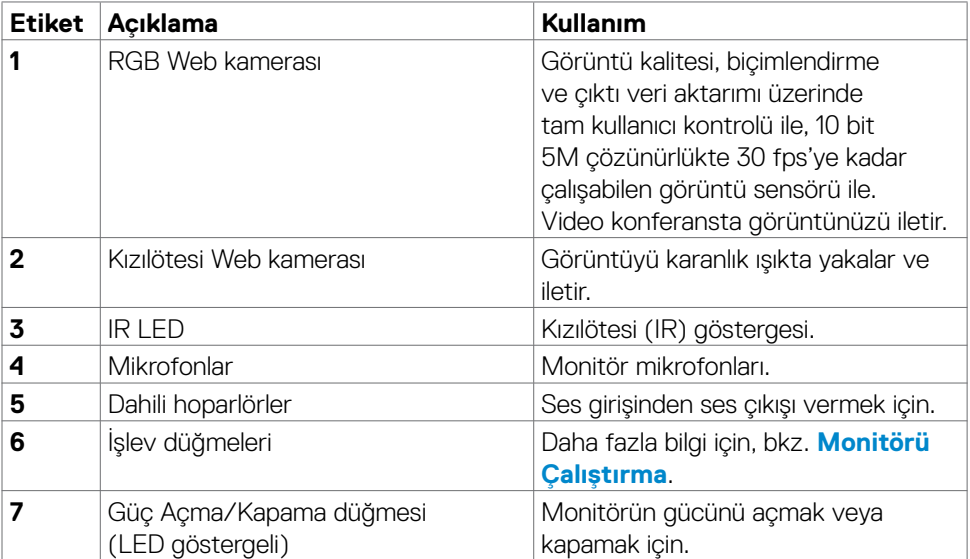

### <span id="page-8-0"></span>**Arkadan görünüm**

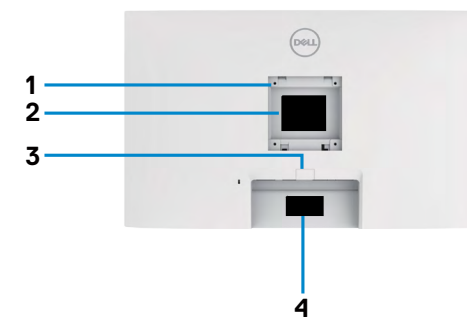

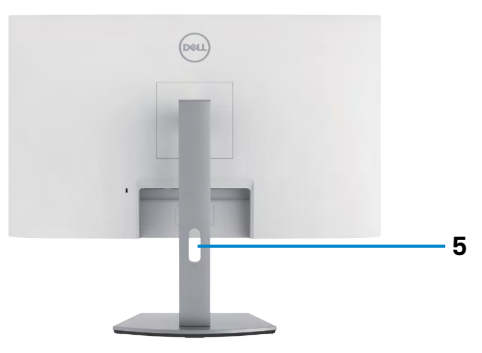

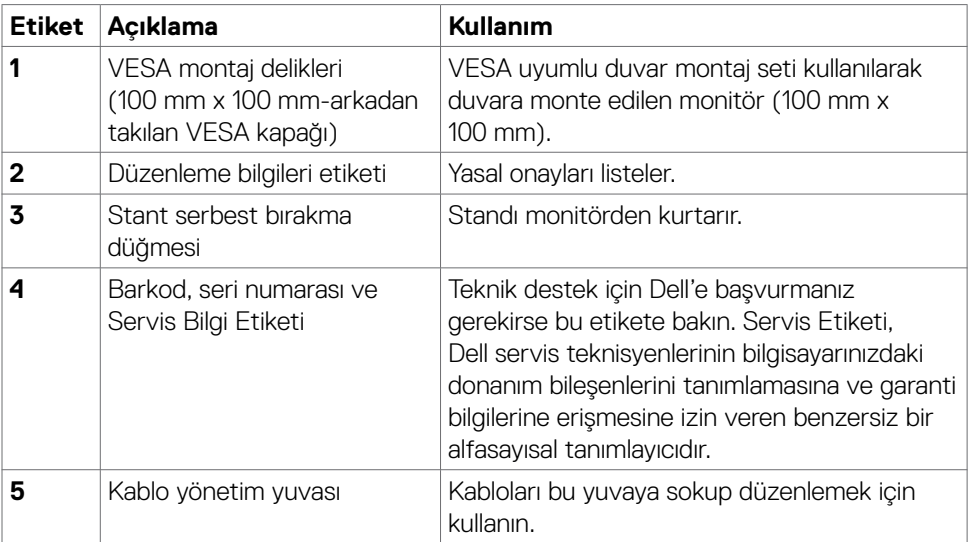

(dell

#### <span id="page-9-0"></span>**Alttan görünüm**

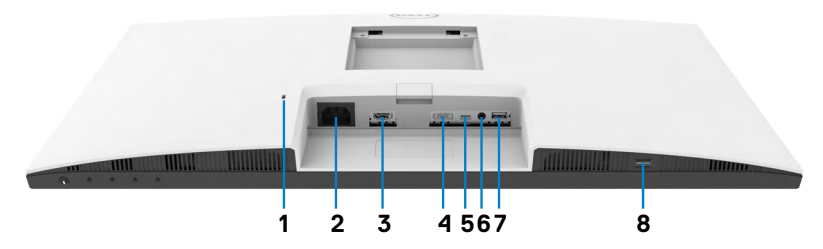

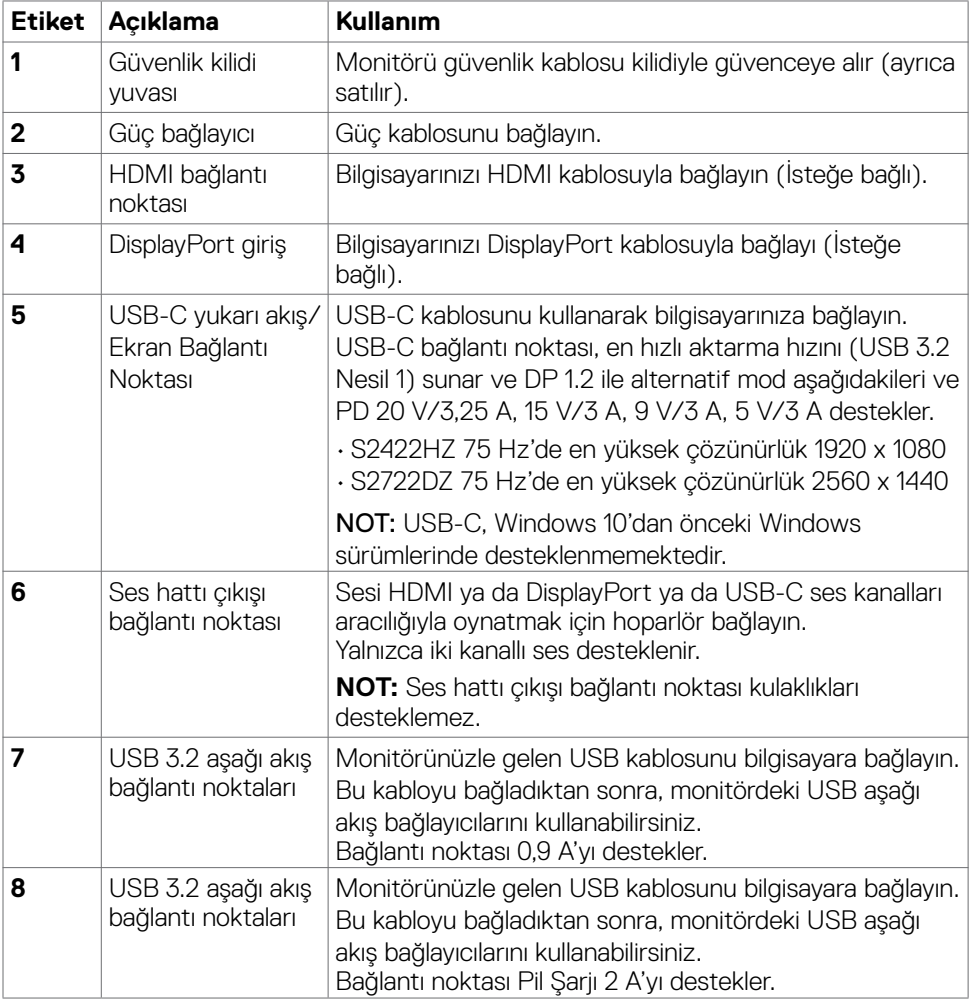

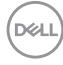

### <span id="page-10-1"></span><span id="page-10-0"></span>**Monitör Teknik Özellikleri**

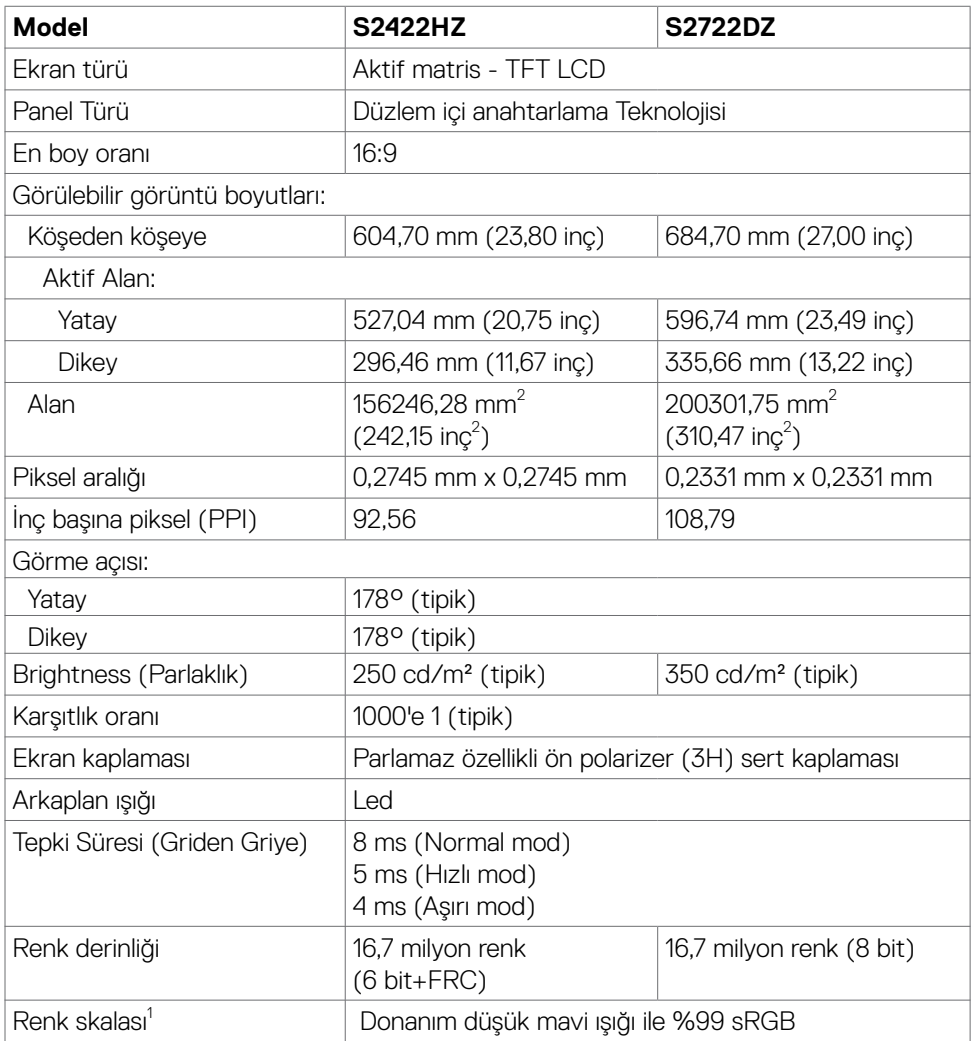

<span id="page-11-0"></span>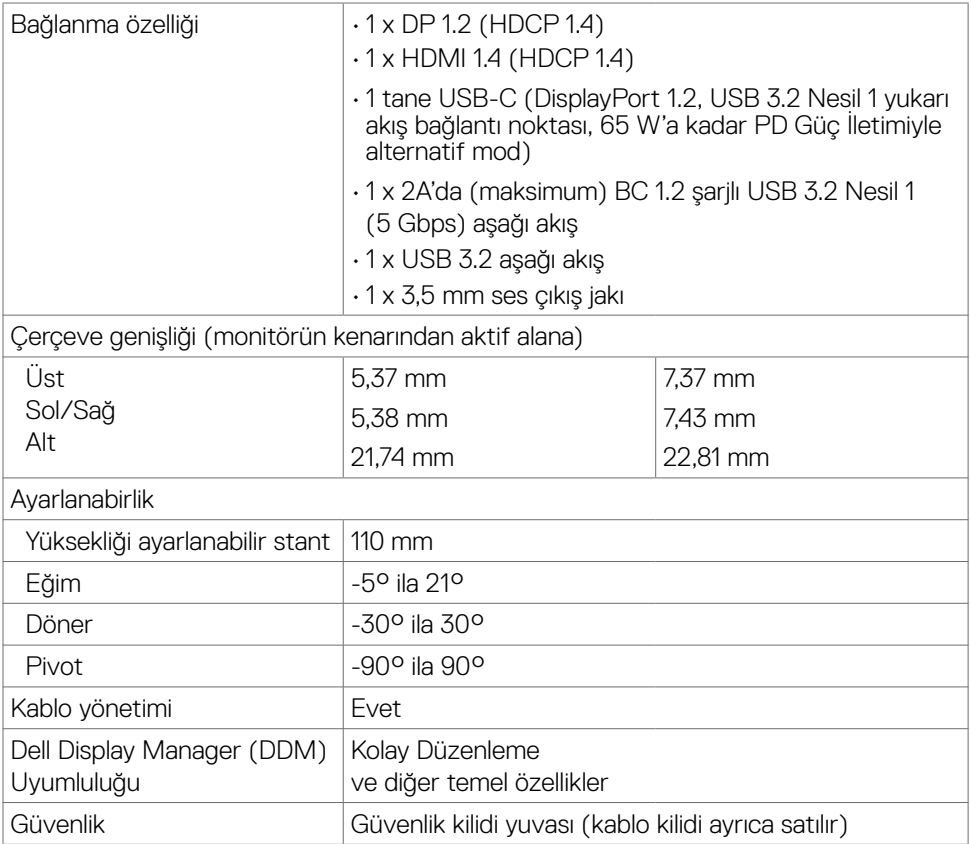

<sup>1</sup> Özel Mod ön ayarı altında panelde sadece yerel çözünürlük.

### **Çözünürlük teknik özellikleri**

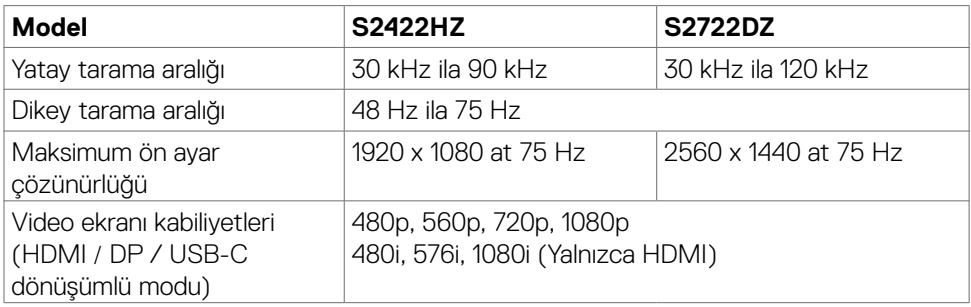

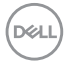

### <span id="page-12-0"></span>**Ön ayar görüntü modları**

### **S2422HZ**

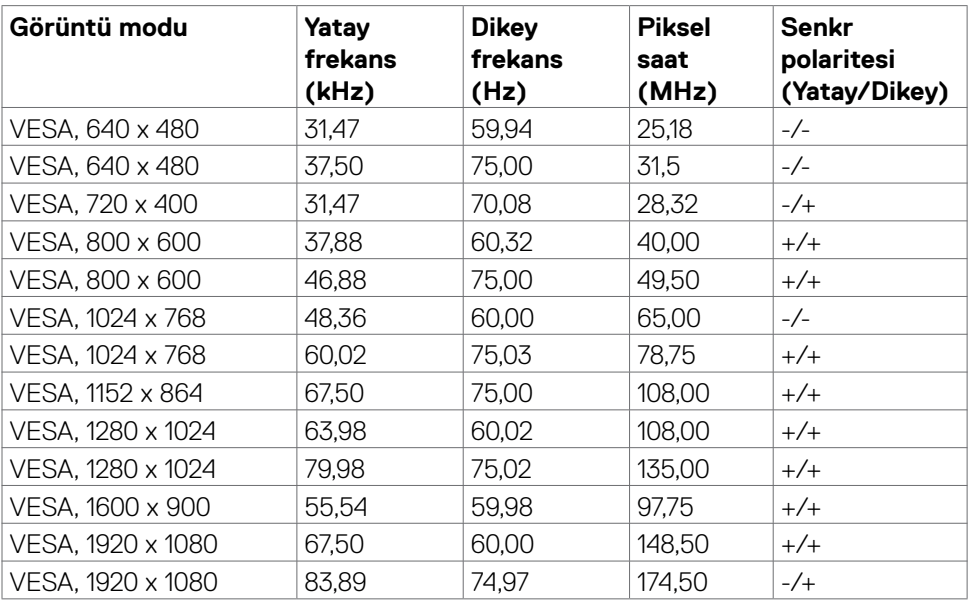

#### **S2722DZ**

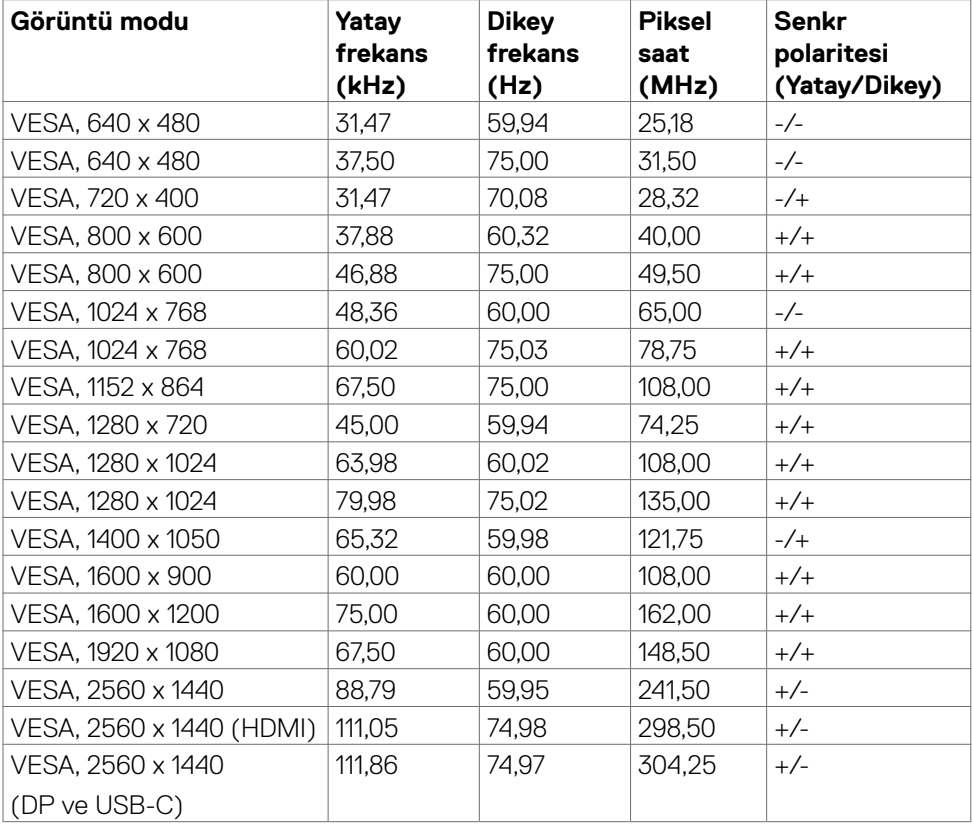

 $(\overline{DCL}$ 

#### <span id="page-14-0"></span>**Elektrik teknik özellikleri**

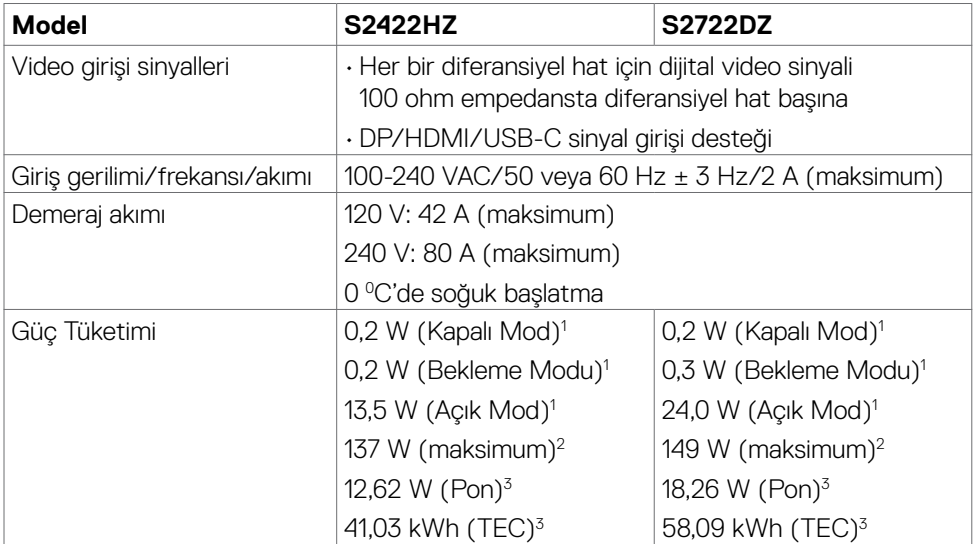

**<sup>1</sup>** AB 2019/2021 ve AB 2019/2013'te tanımlandığı gibi.

**<sup>2</sup>** Maks. Parlaklık ve kontrast ayarı.

**<sup>3</sup>** Pon: Energy Star 8.0 sürümünde tanımlandığı gibi açık modunun güç tüketimi.

TET: Energy Star 8.0 sürümünde tanımlandığı gibi kWh cinsinde toplam enerji tüketimi.

Bu belge yalnızca bilgi verme amaçlıdır ve laboratuvar performansını yansıtır. Ürününüz, sipariş verdiğiniz yazılıma, bileşenlere ve çevre birimlerine bağlı olarak farklı performans gösterebilir ve bu tür bilgileri güncellemek için hiçbir zorunluluğu olmayacaktır. Bu yüzden, müşteri, elektrik toleransları veya diğer konularda kararlar verirken bu bilgilere güvenmemelidir. Doğruluk veya tamlıkla ilgili doğrudan ya da dolaylı olarak hiçbir garanti belirtilmez.

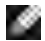

**NOT:** Bu monitör ENERGY STAR onaylıdır.

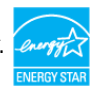

Bu ürün, OSD menüsündeki "Fabrika Ayarlarına Dön" işlevi ile geri yüklenebilen fabrika varsayılan ayarlarında ENERGY STAR için uygundur. Fabrika varsayılan ayarlarının değiştirilmesi veya başka özelliklerin etkinleştirilmesi, güç tüketimini ENERGY STAR tarafından belirtilen sınırı aşabilecek düzeyde artırabilir.

#### <span id="page-15-0"></span>**Web kamerası özellikleri**

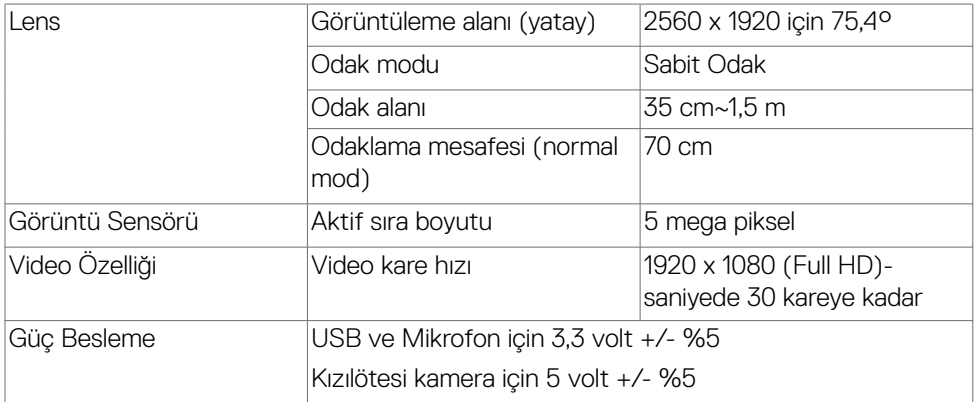

#### **Mikrofon özellikleri**

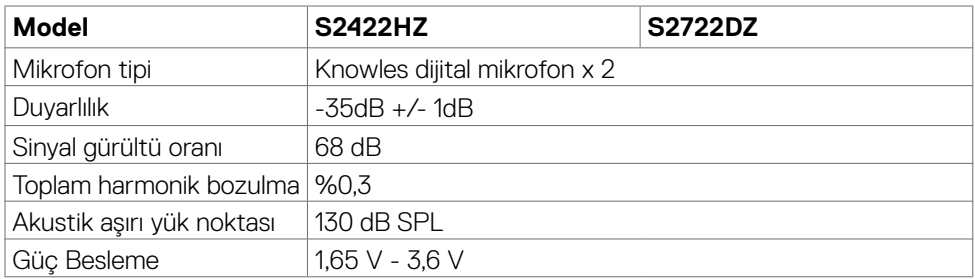

### **Hoparlör Teknik Özellikleri**

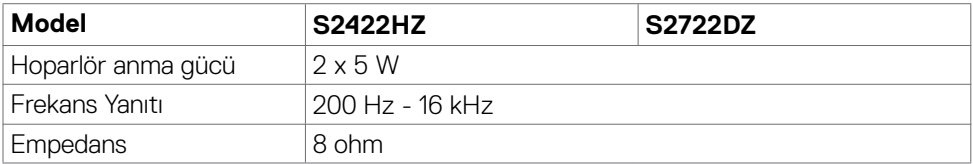

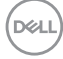

#### <span id="page-16-0"></span>**Fiziksel özellikler**

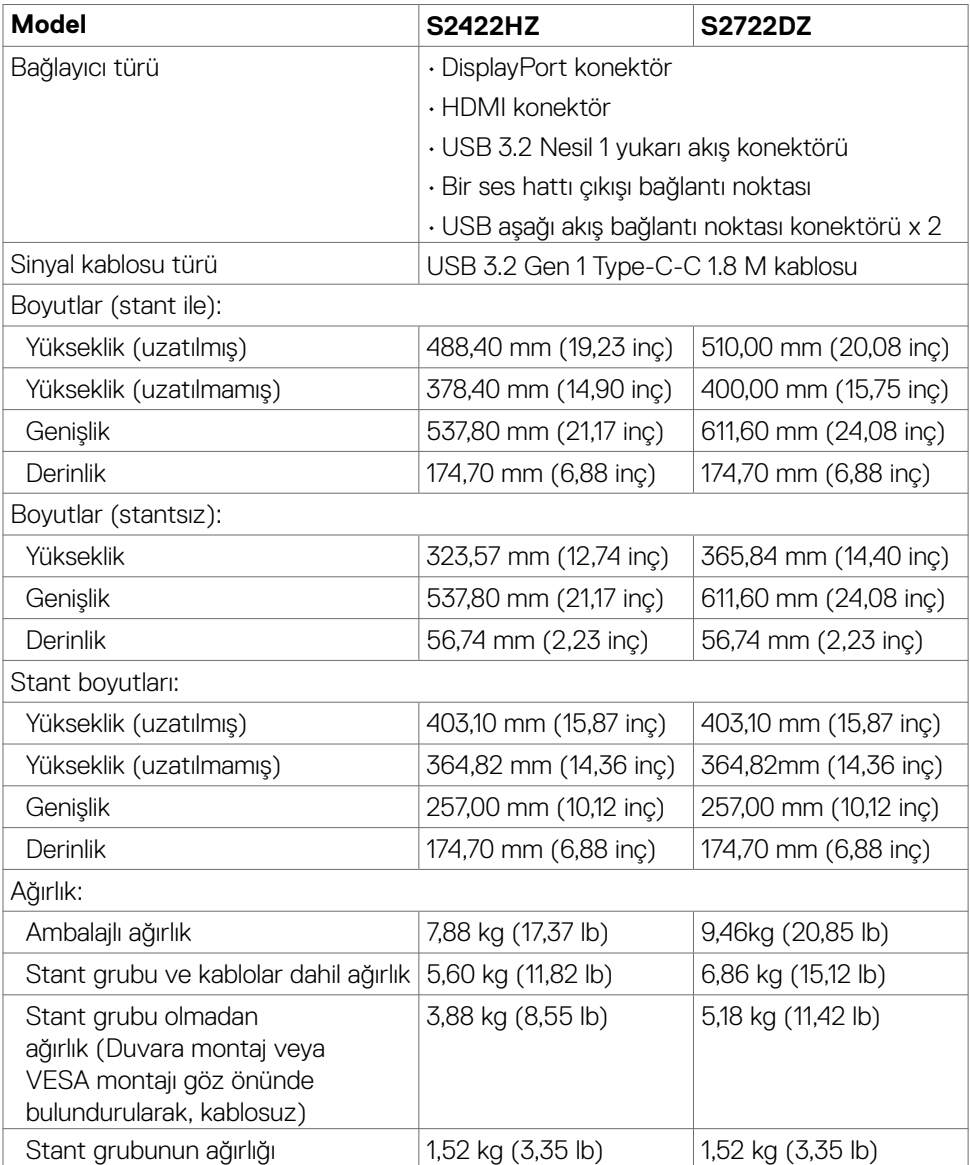

(dell

#### <span id="page-17-0"></span>**Çevre teknik özellikleri**

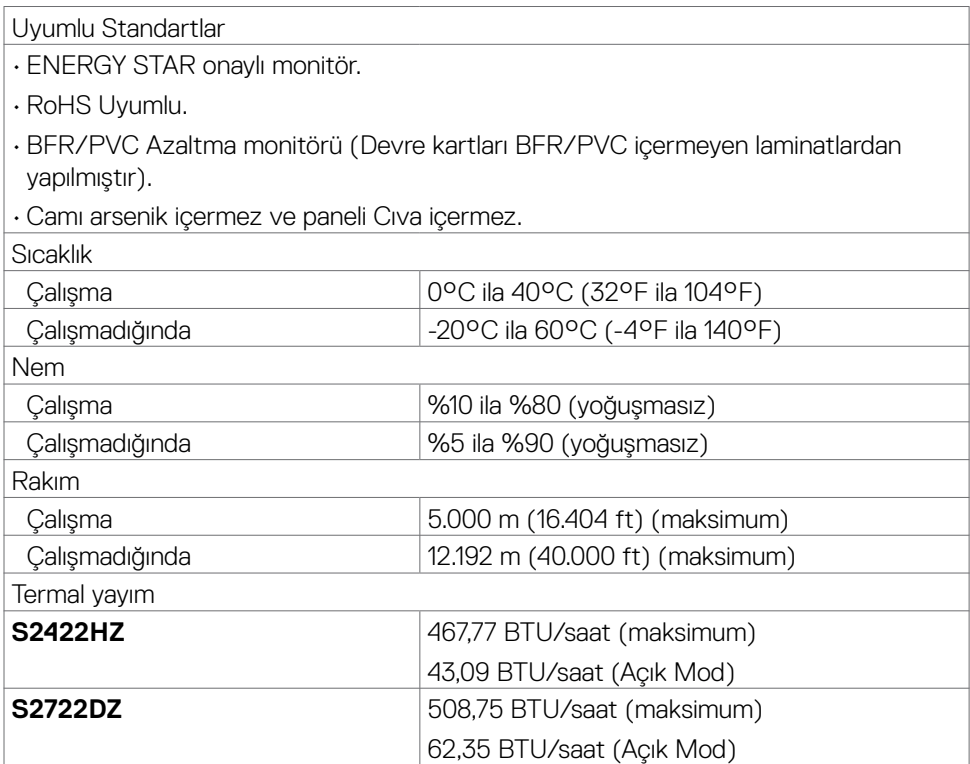

 $(\overline{DCL}$ 

#### <span id="page-18-0"></span>**Pin atamaları**

### **DP bağlantısı (giriş)**

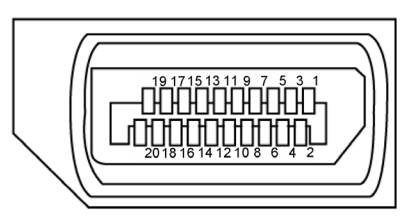

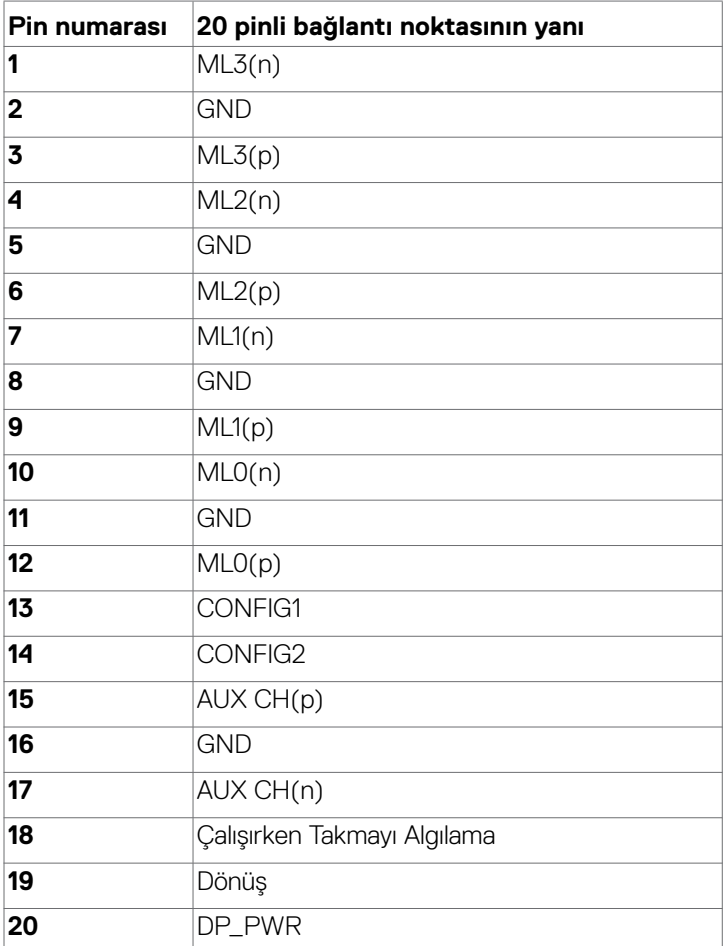

(dell

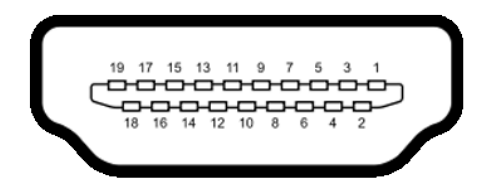

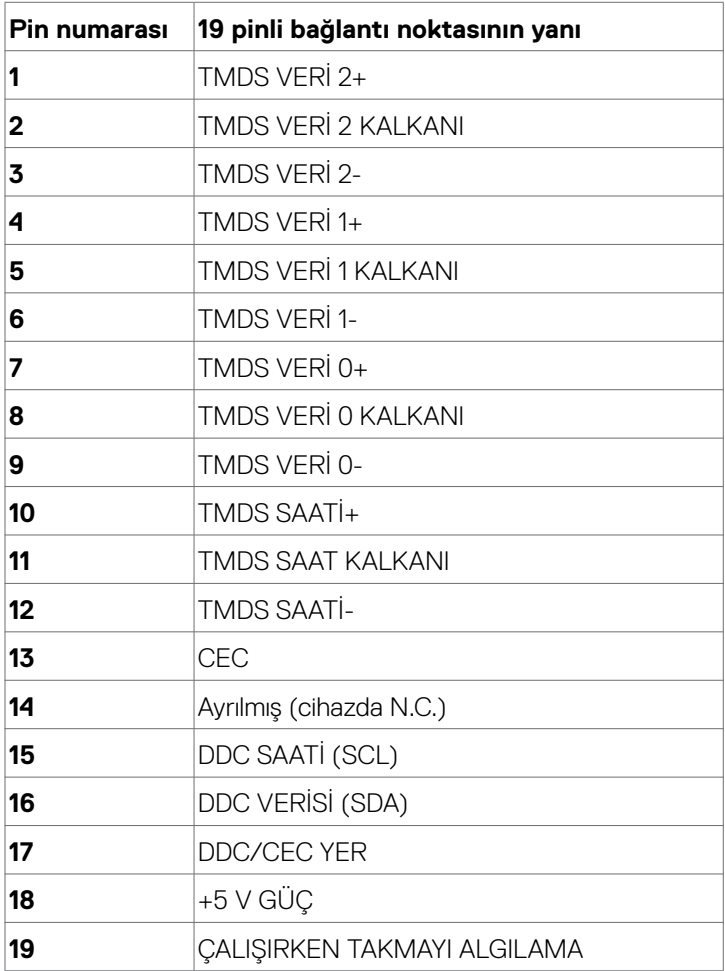

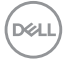

#### **USB tip C bağlayıcı**

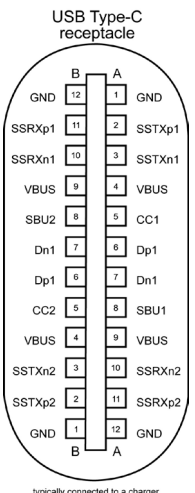

typically connected to a charger<br>through a Type-C cable

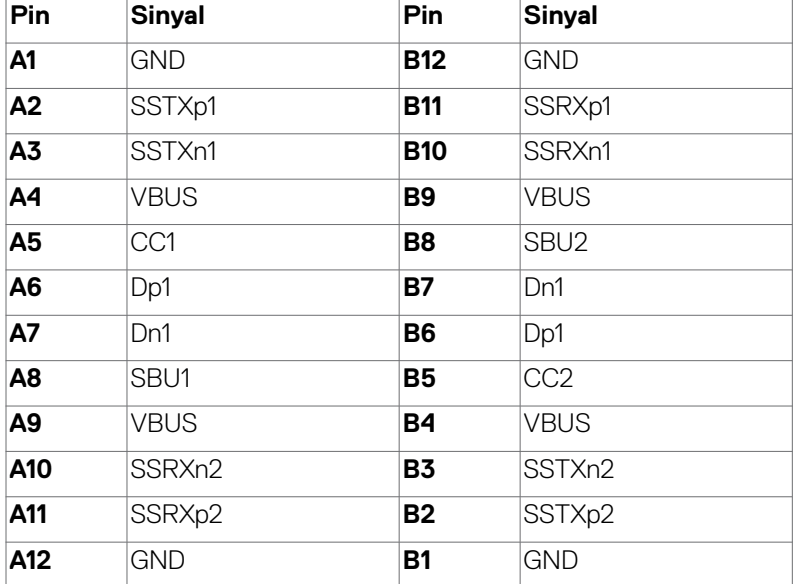

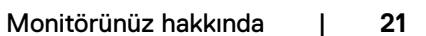

DELL

#### **Evrensel Seri Yol (USB) Arabirim**

Bu bölümde monitörünüzde kullanılan USB bağlantı noktaları hakkında bilgiler verilmektedir.

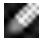

NOT: Pil şarj etme Rev. 1,2 uyumlu aygıtlarla USB aşağı yönde bağlantı noktasında (ssein pil simgeli bağlantı noktası) 2 A değerine kadar; diğer USB asağı yönde bağlantı noktalarında 0,9 A değerine kadar.

Bilgisayarınızda aşağıdaki USB bağlantı noktaları bulunur:

- • 1 yukarı akış arkada.
- • 2 aşağı akış 1 altta, 1 arkada.

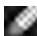

NOT: Monitörün USB bağlantı noktası, yalnızca monitör açıkken ya da Bekleme Modunda açıkken çalışır. Bekleme Modunda, USB kablosu (C'den C'ye) takılıysa, USB bağlantı noktaları normal çalışabilir. Aksi takdirde, Diğer USB Şarjının OSD ayarını izleyin. Ayar "Bekleme Modunda Açık" ise USB normal çalışır; aksi takdirde USB devre dışı bırakılır. Monitörü kapatıp tekrar açarsanız, bağlı çevre birimlerin normal işlevselliğine devam etmesi birkaç saniye sürebilir.

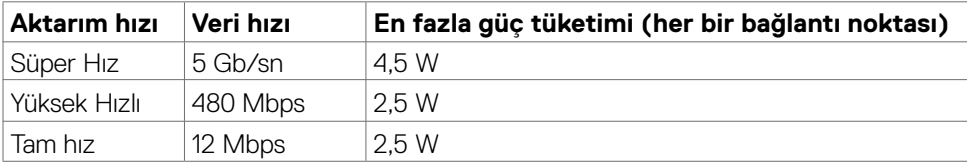

#### **USB aşağı akış bağlantı noktası**

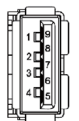

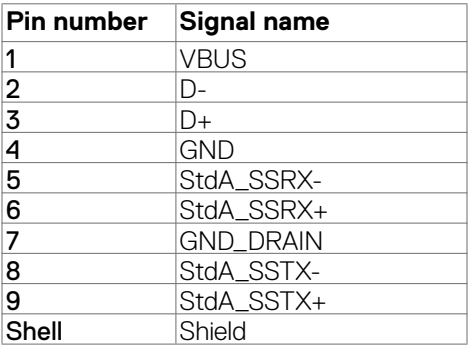

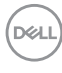

### <span id="page-22-0"></span>**Tak ve kullan**

Monitörü tüm Tak ve Kullan uyumlu sistemlere kurabilirsiniz. Monitör, ekran veri kanalı (DDC) protokollerini kullanarak bilgisayar sistemine genişletilmiş ekran tanımlama verilerini (EDID) otomatik olarak sağlayarak bilgisayarın kendisini yapılandırmasını ve monitör ayarlarını optimize etmesini sağlar. Çoğu monitör kurulumu otomatiktir. İsterseniz farklı ayarları seçebilirsiniz. Monitör ayarlarının değiştirilmesi hakkında daha fazla bilgi için bkz. **[Monitörün Çalıştırılması](#page-38-1)**.

### **LCD monitör kalitesi ve piksel ilkesi**

LCD monitörün üretim sürecinde bir ya da birkaç pikselin görülmesi zor olacak ve ekranın kalitesini ya da kullanılabilirliğini etkilemeyecek şekilde değişmeyen durumda sabit hale gelmesi nadir bir durum değildir. LCD Monitör Piksel İlkesi hakkında daha fazla bilgi için aşağıdaki adresteki Dell destek sitesini ziyarete edebilirsiniz[:](http://www.dell.com/support/monitors) **https:/[/www.dell.com/pixelguidelines](http://www.dell.com/pixelguidelines)**

DØLI

### <span id="page-23-0"></span>**Ergonomi**

- **DİKKAT: Klavyenin yanlış veya uzun süreli kullanımı yaralanmaya yol açabilir.**
- **DİKKAT: Monitör ekranına uzun süre bakılması göz yorgunluğuna yol açabilir.**

Konfor ve verimlilik için, bilgisayar iş istasyonunuzu kurarken ve kullanırken aşağıdaki ilkeleri gözetin:

- • Bilgisayarınızın pozisyonunu monitör ve klavye çalışırken doğrudan önünüzde olacak şekilde ayarlayın. Klavyenizin pozisyonunu doğru ayarlamanıza yardım olacak özel raflar satılmaktadır.
- • Monitörün uzun süreli kullanımdan kaynaklanan göz yorgunluğu ve boyun/kol/sırt/ omuz ağrısı riskini azaltmak için öneriler:
	- • Ekranı gözlerinizden 20 ila 28 inç (50 ila 70 cm) uzaklığa ayarlayın.
	- • Monitörde çalışırken gözlerinizi nemlendirmek ya da yeniden ıslatmak için gözünüzü daha sık kırpın.
	- • Her iki saatte bir düzenli ve sık olarak 20 dakikalık molalar verin.
	- • Bu molalarda gözünüzü monitörden ayırın ve 20 feet (6 metre) uzaklıktaki bir cisme en az 20 saniye odaklanarak bakın.
	- • Molalarda boyun/kol/sırt/omuzlarınızdaki gerilmeyi azaltmak için esneme hareketleri yapın.
- • Monitörün önüne oturduğunuzda monitör ekranının göz seviyesinde veya hafifçe altında olduğundan emin olun.
- • Monitörün eğilmesi ile karşıtlık ve parlaklık ayarını yapın.
- • Monitör ekranında yansıma ve parlamayı en aza indirmek için etrafınızdaki ortam aydınlatmasını (tepedeki lambalar, masa lambası veya yakındaki pencerelerde bulunan stor ve perdeler gibi) ayarlayın.
- • İyi seviyede alt sırt desteği sağlayan bir sandalye kullanın.
- • Klavye ya da fare kullanırken ön kollarınızı bileklerinizle nötr ve rahat konumda yatay tutun.
- Klavye ya da fare kullanırken her zaman ellerinizi dayayacak bir yer bırakın.
- • Üst kollarınızın her iki yanda doğal şekilde dayanmasına izin verin.
- • Ayaklarınızın zeminde düz durduğundan emin olun.
- • Otururken ayaklarınızın ağırlığının koltuğunuzun ön kısmına değil ayaklarınıza verdiğinizden emin olun. Düzgün bir duruş sağlamak için sandalyenizin yüksekliğini ayarlayın ya da bir ayak desteği kullanın.
- İs faaliyetlerinizi çesitlendirin. Uzun süre oturmak ve çalışmak zorunda kalmayacağınız şekilde işlerinizi düzenleyin. Düzenli aralıklarla ayakta durmaya veya ayağa kalıp etrafta yürümeye çalışın.
- Masanızın altındaki alanı rahat oturmanıza engel olacak ya da potansiyel bir takılma tehlikesi oluşturacak engellerden, kablolardan ve güç kablosundan temizleyin.

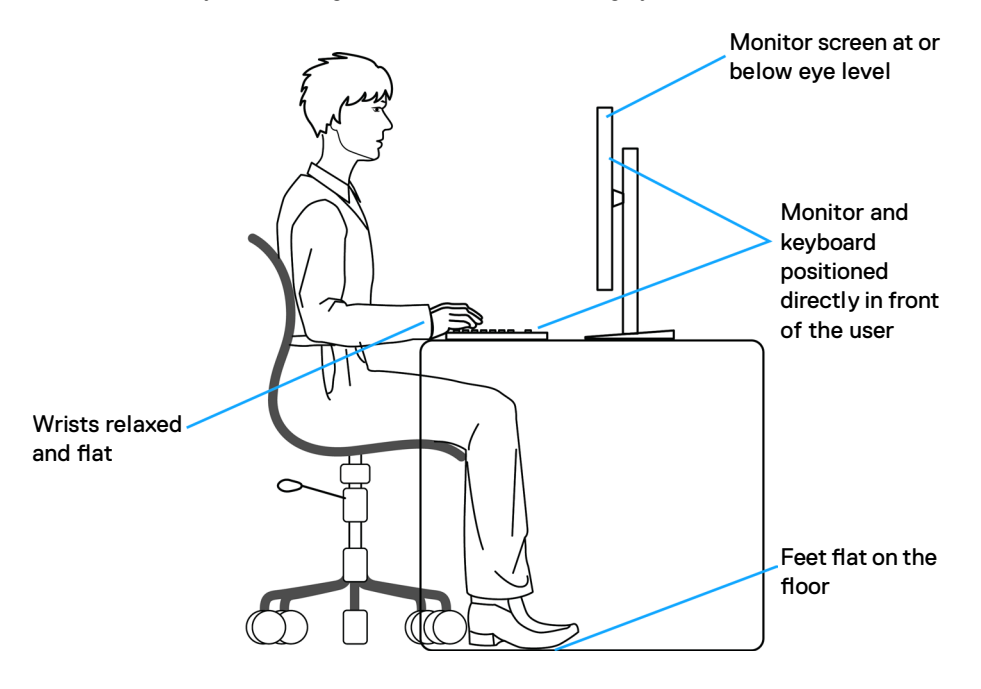

**D**&LI

### <span id="page-25-0"></span>**Ekranınızın taşınması ve hareket ettirilmesi**

Monitörü kaldırırken veya taşırken güvenli bir şekilde tutulduğundan emin olmak için aşağıdaki yönergelere uyun:

- • Monitörü kaldırmadan ya da taşımadan önce bilgisayarın ve monitörün gücünü kapatın.
- • Monitörün tüm kablolarını çıkarın.
- • Monitörü orijinal ambalaj malzemeleriyle orijinal kutusuna yerleştirin.
- • Monitörü kaldırırken ya da taşırken aşırı basınç uygulamadan monitörün alt kenarından ve yanından sağlamca tutun.

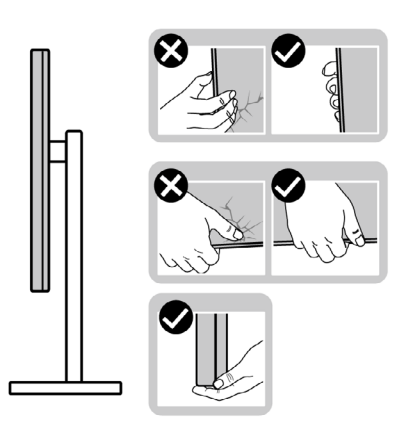

• Monitörü kaldırırken ya da taşırken ekranın size zıt istikamete baktığından emin olun ve çizik ya da hasar oluşmaması için ekran kısmına bastırmayın.

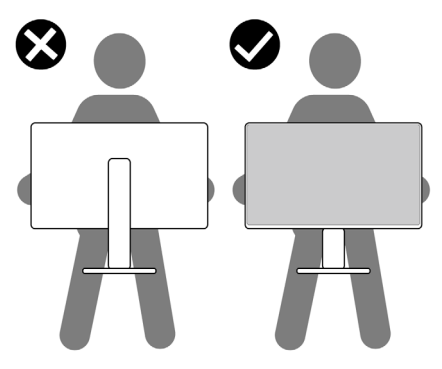

• Monitörü naklederken ani darbe ve titreşimlere maruz kalmasından kaçının.

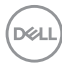

<span id="page-26-0"></span> $\cdot$  Monitörü kaldırma ya da taşıma sırasında stant tabanı ya da stant kaldırıcıdan tutarken monitörü baş aşağı çevirmeyin. Aksi takdirde, yanlışlıkla monitörde hasar ya da yaralanmalar meydana gelebilir.

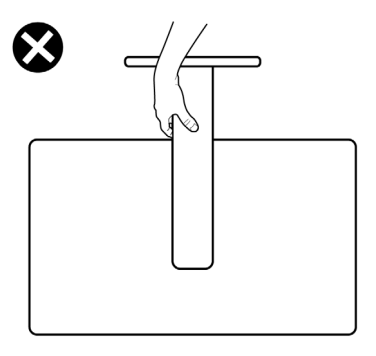

### **Bakım ilkeleri**

### **Monitörünüzün temizliği**

- **UYARI: Monitörü temizlemeye başlamadan önce monitör güç kablosu fişini prizden çıkarın.**
- **DİKKAT: Monitörü temizlemeye başlamadan önce [Güvenlik Talimatlarına](#page-4-1) okuyup uygulayın.**

En iyi uygulama için monitörünüzün ambalajını açarken, monitörünüzü temizlerken ya da taşırken aşağıdaki listedeki talimatları izleyin:

- • Anti-statik ekranınızı temizlemek için yumuşak ve temiz bir belgeyi suyla hafifçe nemlendirin. Mümkünse anti-statik kaplamaya uygun özel ekran temizleme bezi ya da çözeltisi kullanın. Benzen, tiner, amonyak, aşındırıcı temizleyiciler ya da basınçlı hava kullanmayın.
- • Monitörü temizlemek için hafif nemlendirilmiş yumuşak bir bez kullanın. Bazı deterjanlar monitörde sütümsü bir film oluşturduğundan herhangi türde deterjan kullanmayın.
- • Monitörünüzün ambalajı açtığınızda beyaz toz görürseniz bir bezle silip temizleyin.
- • Koyu renk monitörler çizildiğinde beyaz çizikleri açık renk monitörlere göre daha fazla gösterdiğinden monitörünüzle ilgili işlemlerde dikkatli olun.
- • Monitörünüzde en iyi görüntü kalitesini korumaya yardımcı olması için dinamik olarak değişen bir ekran koruyucu kullanın ve kullanmadığınızda monitörünüzü kapayın.

DØLI

## <span id="page-27-0"></span>**Monitörün kurulması**

### **Standın bağlanması**

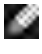

**NOT: Monitör fabrikadan sevk edildiğinde stant kaldırıcı ve stant tabanı sökülü durumdadır.**

**NOT: Aşağıdaki talimatlar yalnızca monitörünüzle beraber teslim edilen stant için geçerlidir. Başka bir yerden aldığınız bir stant bağlıyorsanız aldığınız stantla verilen kurulum talimatlarına uyun.**

#### **Monitör standını bağlamak için:**

- **1.** Stant kaldırıcıyı stant tabanıyla hizalayıp üstüne yerleştirin.
- **2.** Stant tabanının tabanındaki vidalı kolu açın ve stant grubunu sağlama almak için saat yönünde çevirin.
- **3.** Vidalı sapı kapatın.

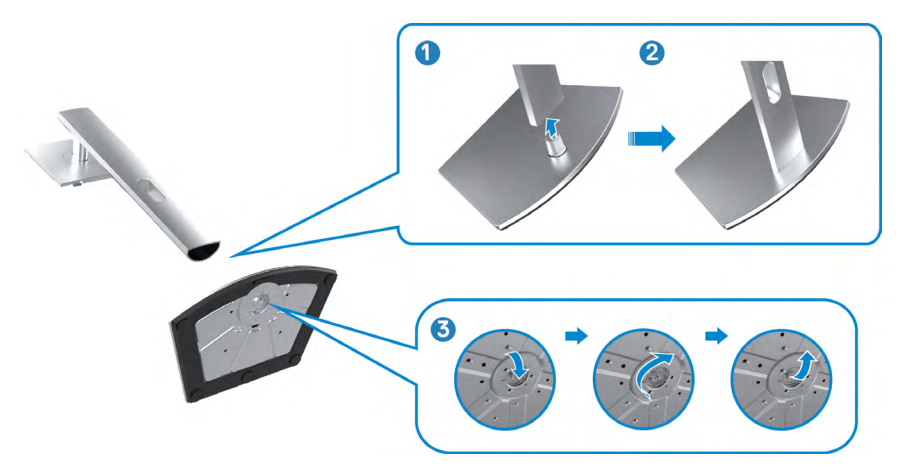

**4.** Monitördeki VESA yuvasına erişmek için monitördeki koruyucu kapağı açın.

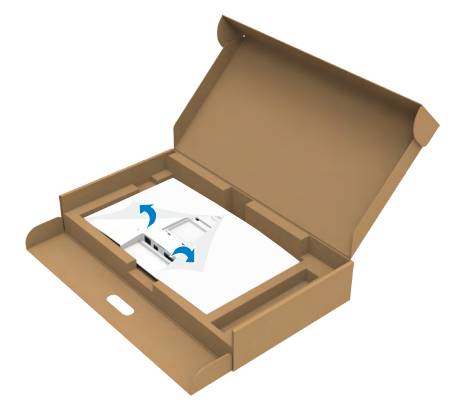

**5.** Stant kaldırıcıdaki tırnakları ekranın arka kapağındaki yuvalara kaydırın ve stant grubunu yerine oturması için aşağıya bastırın.

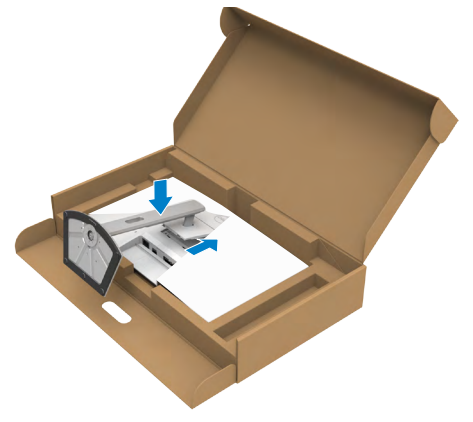

**6.** Stant kaldırıcıyı tutun ve monitörü dikkatlice kaldırın, ardından düz bir yüzeyin üstüne yerleştirin.

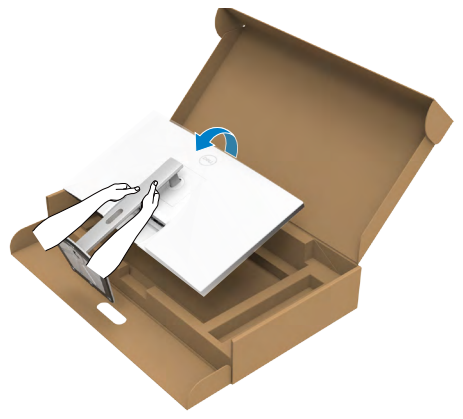

- **NOT: Yanlışlıkla hasar görmesini önlemek için monitörü kaldırırken stant kaldırıcı sağlam tutun.**
	- **7.** Koruyucu kapağı monitörden kaldırın.

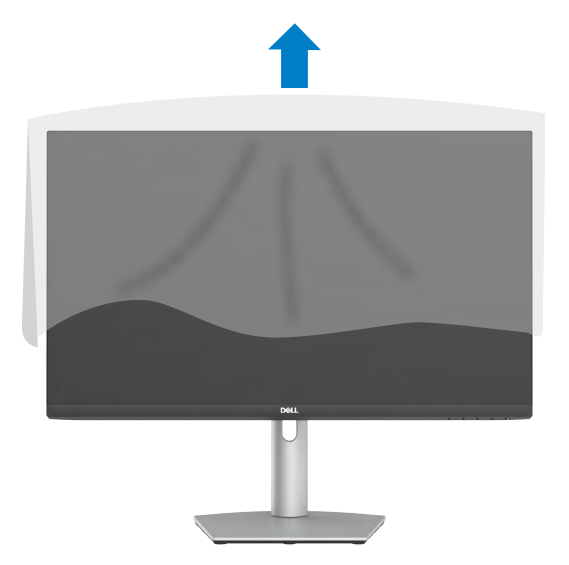

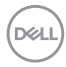

### <span id="page-30-0"></span>**Eğme, Döndürme ve dikey uzatmanın kullanımı**

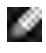

**NOT: Aşağıdaki talimatlar yalnızca monitörünüzle beraber teslim edilen stant için geçerlidir. Başka bir yerden aldığınız bir stant bağlıyorsanız aldığınız stantla verilen kurulum talimatlarına uyun.**

### **Eğme, dönme ve dikey uzatma**

Stant monitörünüze bağlıyken en rahat izleme açısı için monitörü eğebilirsiniz.

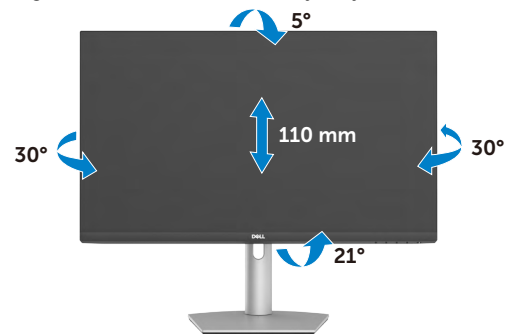

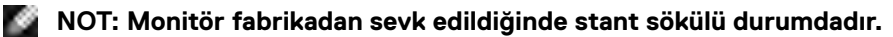

### **Ekranın Döndürülmesi**

Ekranı döndürmeden önce, stand yükselticinin üst kısmına kadar ekranı dikey olarak uzatın. Ekranın alt kenarına basmayı önlemek için ekranı maksimum seviyede geriye doğru eğin.

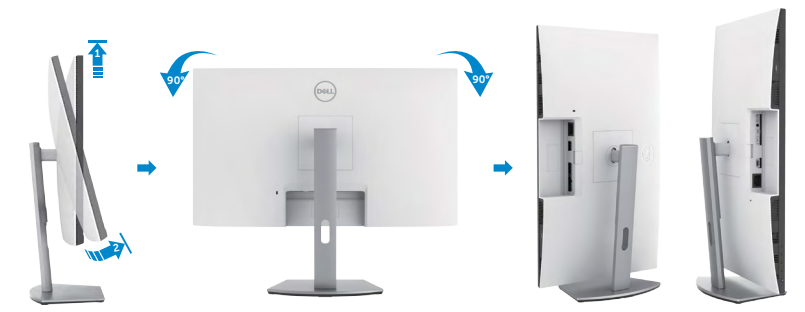

**NOT: Ekranı döndürürken Dell bilgisayarınızdaki ekran ayarını yatay ve dikey arasında değiştirmek için en yeni grafik sürücüsünü indirip yükleyin. İndirmek için <https://www.dell.com/support/drivers>adresine gidip uygun sürücüyü aratın.**

**NOT: Ekran dikey moddayken 3B oyunlar gibi grafikçe yoğun uygulamalar**   $\sim$ **kullanırken performans düşüşü yaşayabilirsiniz.**

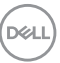

### <span id="page-31-0"></span>**Döndürdükten sonra bilgisayarınızdaki ekran ayarlarının yapılandırılması**

Ekranı döndürdükten sonra bilgisayarınızdaki ekran ayarlarını yapılandırmak için aşağıdaki prosedürü tamamlayın.

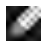

**NOT: Monitörü Dell marka dışındaki bir bilgisayarla kullanıyorsanız ekran içeriğinin nasıl döndürüleceğini öğrenmek için grafik kartı üreticisinin ya da bilgisayar üreticinizin internet sitesine gidin.**

#### **Ekran Ayarlarını yapılandırmak için:**

- **1. Desktop (Masaüstü)** öğesine sağ tıklayın ve **Properties (Özellikler)** öğesine tıklayın.
- **2. Settings (ayarlar)** sekmesini seçip **Advanced (Gelişmiş)** öğesine tıklayın.
- **3.** AMD grafik kartınız varsa **Rotation (Dönüş)** sekmesini seçip tercih ettiğiniz dönüşü ayarlayın.
- **4. nVidia** grafik kartınız varsa nVidia sekmesine tıklayın, soldaki sütundan **NVRotate (NV Döndür)** öğesini seçin ve ardından, tercih ettiğiniz dönüşü ayarlayın.
- **5.** Intel grafik kartınız varsa Intel graphics (Intel grafikleri) sekmesini, sonra **Graphic Properties (Grafik Özellikleri)** öğesine tıklayın, **Rotation (Dönüş)** sekmesini seçin ve ardından, tercih ettiğiniz dönüşü ayarlayın.
- **NOT: Dönüş seçeneğini görmüyorsanız ya da düzgün çalışmıyorsa <https://www.dell.com/support>adresine gidin ve grafik kartınızın en yeni sürücüsünü indirin.**

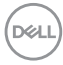

### <span id="page-32-0"></span>**Monitörün web kamerasının çalıştırılması**

Monitör web kamerasını kullanmak istediğinizde şu adımları izleyin:

- 1. Monitördeki kamera etiketini soyun.
- 2. Kamerayı uzatmak veya geri çekmek için web kamerasının üst kısmını itin.
- 3. Web kamerasındaki koruyucu filmi soyun.
- 4. Kullanmadan önce kamerayı uzatın ve kullanmadığınız zamanlarda gizliliğinizi korumak için kamerayı geri çekin.

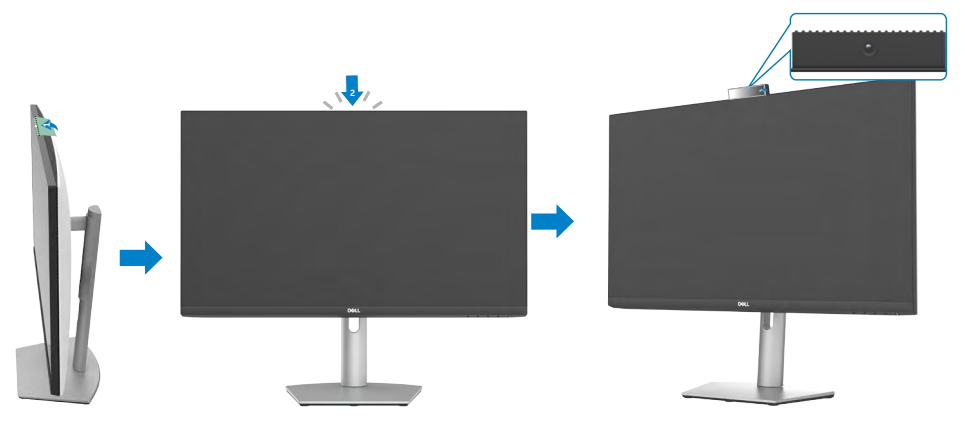

.<br>D&Ll

### <span id="page-33-0"></span>**Monitörünüzün Bağlanması**

**UYARI: Aşağıdaki adımlar üzerinde çalışmaya başlamadan önce [Güvenlik](#page-4-1)  [Talimatlarını](#page-4-1) izleyin.** 

#### **Monitörünüzü bilgisayara bağlamak için:**

- **1.** Bilgisayarınızı kapatın.
- **2.** Ekran Bağlantı Noktası veya HDMI kablosunu ve DP kablosunu ve USB-C kablosunu monitörünüzden bilgisayara bağlayın.
- **3.** Monitörünüzü açın.
- **4.** Monitörünüzdeki OSD Menüsünden doğru giriş kaynağını seçip bilgisayarınızı açın.
- **NOT: S2422HZ/S2722DZ varsayılan ayarı Ekran Bağlantı Noktası 1.2. Bir Ekran Bağlantı Noktası 1.1 Grafik kartı normal görüntülenmiyor olabilir.**

#### **HDMI kablosunun bağlanması (isteğe bağlı satın alma)**

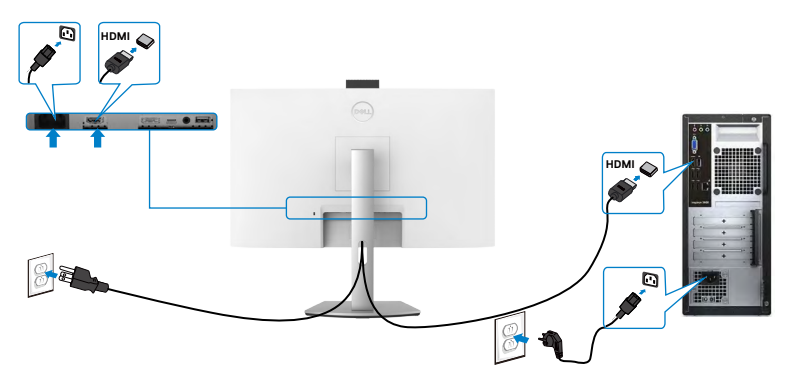

#### **DP kablosunun bağlanması (isteğe bağlı satın alma)**

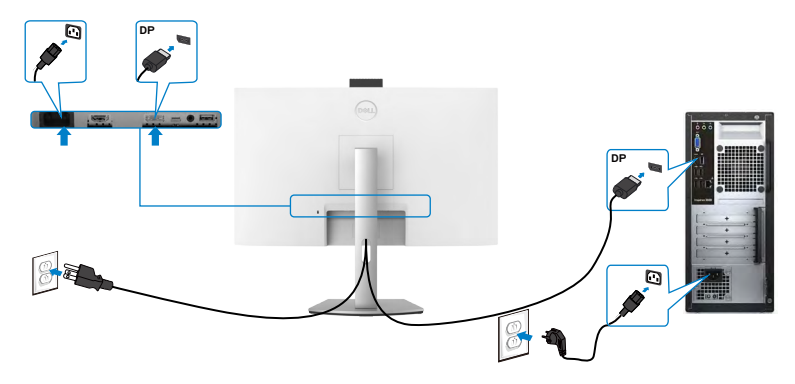

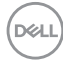

#### **USB-C kablosunu bağlama**

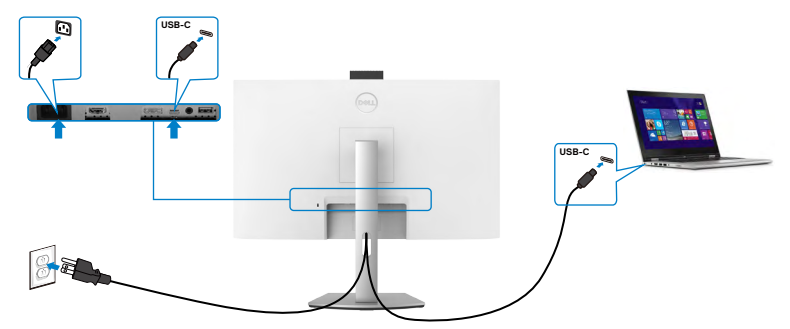

Monitörünüzdeki USB-C bağlantı noktası:

- • Alternatif olarak USB-C, Ekran Bağlantı Noktası 1.2.
- • 65 W değerine kadar profillerle USB Güç Beslemesi destekler.
- **NOT: Dell monitör, dizüstü bilgisayarınızın güç gereksinimine/asıl güç tüketimine veya pilinizde kalan çalışma süresi gücüne bakılmaksızın dizüstü bilgisayarınıza 65 W değerine kadar güç beslemesi sağlamak üzere tasarlanmıştır.**

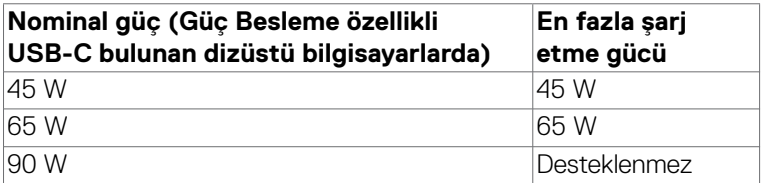

.<br>D&Ll

### <span id="page-35-0"></span>**Kablolarınızın düzenlenmesi**

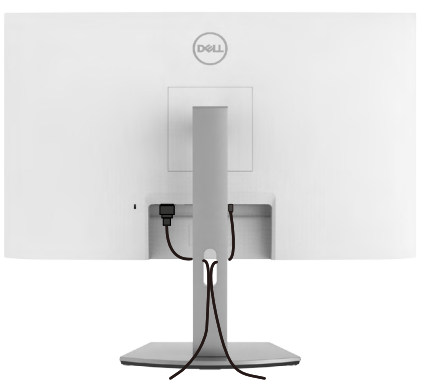

Gerekli tüm kabloları monitörünüze ve bilgisayarınıza bağladıktan sonra tüm kabloları resimdeki gibi düzenleyin. Kablo bağlantıları hakkında daha fazla bilgi için **[Monitörünüzü Bağlama](#page-10-1)** bölümüne bakın.

### **Monitörünüzün Kensington kilidi kullanılarak güvenceye alınması (isteğe bağlı)**

Güvenlik kilidi yuvası monitörün en altındadır. Güvenlik kilidi yuvasının konumu hakkında daha fazla bilgi için bkz. **Güvenlik kilidi yuvası**.

Kensington kilidinin (ayrıca satılır) kullanılması hakkında daha fazla bilgi için kilitle teslim edilen belgelere başvurun.

Kensington güvenlik kilidini kullanarak monitörünüzü bir masaya sabitleyin.

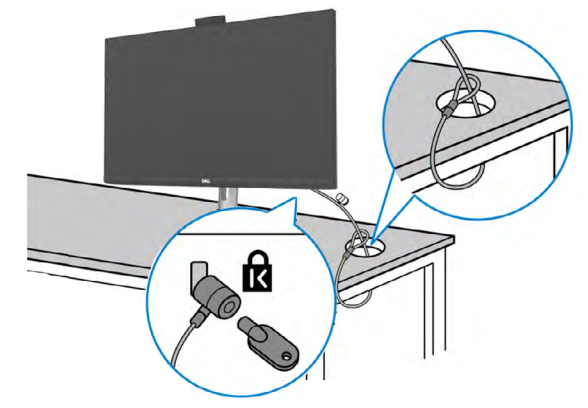

**NOT: Aşağıdaki görüntü yalnızca gösterim amaçlıdır. Kilidin görünümü değişkenlik gösterebilir.** 

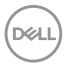
### **Monitör standının çıkarılması**

- **DİKKAT: Standı çıkarırken LCD ekranda çizik oluşmaması için monitörün yumuşak ve temiz bir yüzeye konulduğundan emin olun.**
- **NOT: Aşağıdaki talimatlar yalnızca monitörünüzle beraber teslim edilen stant için geçerlidir. Başka bir yerden aldığınız bir stant bağlıyorsanız aldığınız stantla verilen kurulum talimatlarına uyun.**

#### **Standı çıkarmak için:**

- **1.** Monitörü yumuşak bir kumaşın ya da yastığın üzerine koyun.
- **2.** Stant serbest bırakma düğmesini basılı tutun.
- **3.** Standı yukarıya ve monitörden uzağa kaldırın.

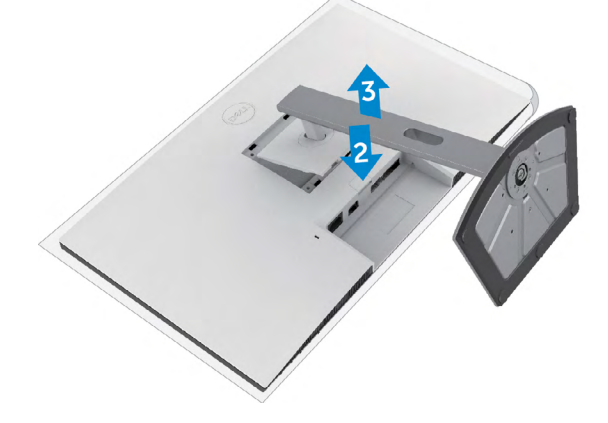

### **Duvara montaj (İsteğe bağlı)**

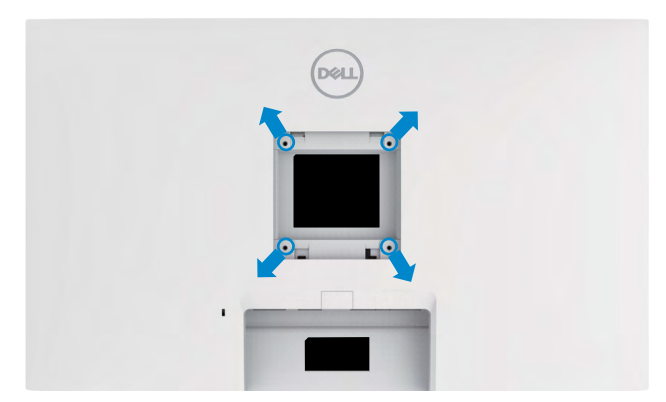

#### **NOT: Monitörü duvara montaj setine bağlamak için ya da M4 x 11 mm vidaları kullanın.**

VESA uyumlu duvara montaj setiyle verilen talimatlara bakın.

- **1.** Monitörü dengeli ve düz bir masadaki yumuşak bir kumaşın ya da yastığın üzerine koyun.
- **2.** Standı çıkarın.
- **3.** Plastik kapağı sabitleyen dört vidayı çıkarmak için yıldız tornavida kullanın.
- **4.** Montaj braketini duvara montaj setinden monitöre bağlayın.
- **5.** Duvara montaj setiyle verilen talimatları izleyerek monitörü duvara monte edin.
- **NOT: Yalnızca minimum ağırlık/yük taşıma kapasitesine sahip UL veya CSA veya GS listesinde yer alan duvara montaj bağlantı ayağıyla kullanım için.**
	- **S2422HZ: 15.52 kg (34.20 lb)**
	- **S2722DZ: 20.72 kg (45.68 lb)**

# **Monitörün çalıştırılması**

### **Monitörü açın**

Monitörü açmak için  $\bigcirc$  düğmesine basın.

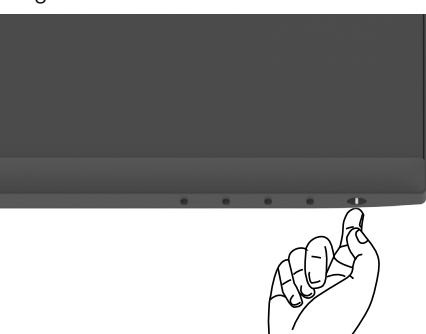

### **Ön Panel Kontrollerini Kullanma**

Gösterilmekte olan görüntünün özelliklerini ayarlamak için monitörün alt kenarındaki kontrol düğmelerini kullanın. Kontrol düğmelerini kullanırken, bir Ekran Üstü (OSD) menüsü ekrana sayısal değerlerle gelir.

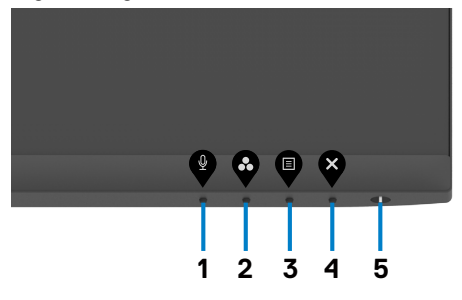

DELI

Aşağıdaki tabloda ön panel düğmeleri açıklanmaktadır:

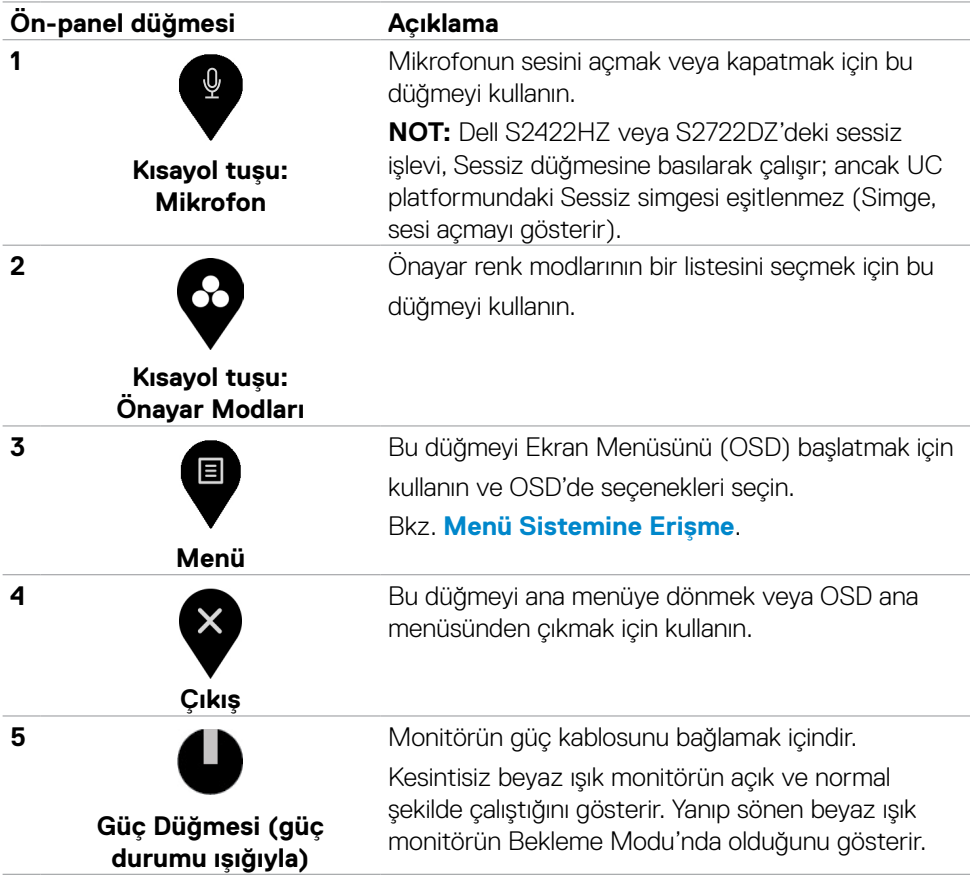

### **OSD kilit işlevini kullanma**

OSD menüsüne ve/veya güç düğmesine erişimi önlemek için ön paneldeki kumanda düğmelerini kilitleyebilirsiniz.

#### **Bir veya daha fazla düğmeyi kilitlemek için Kilit menüsünü kullanma**

1. Asağıdaki seceneklerden birini secin.

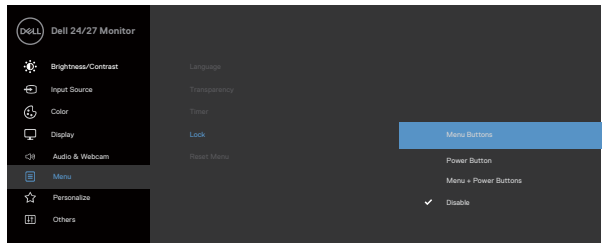

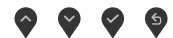

Aşağıdaki mesaj görünür.

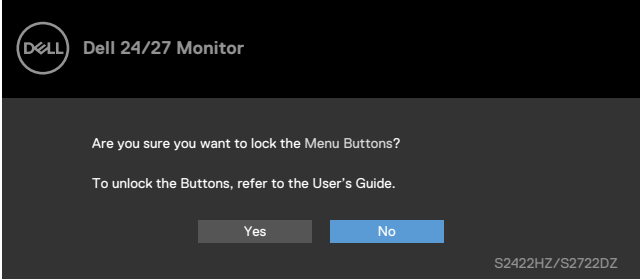

2. Düğmeleri kilitlemek için **Evet**'i seçin. Kilitlendiğinde, herhangi bir kumanda düğmesine basılması kilit simgesini ekrana getirin **iden** 

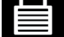

**D**&LI

#### **Bir veya daha fazla düğmeyi kilitlemek için ön panel kontrol düğmesini kullanma**

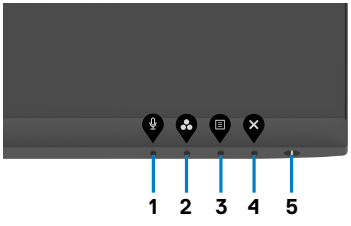

1. Düğme 4'ü dört saniye basılı tutun, ekranda bir menü görünür.

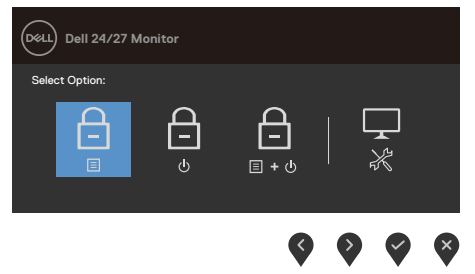

2. Aşağıdaki seçeneklerden birini seçin.

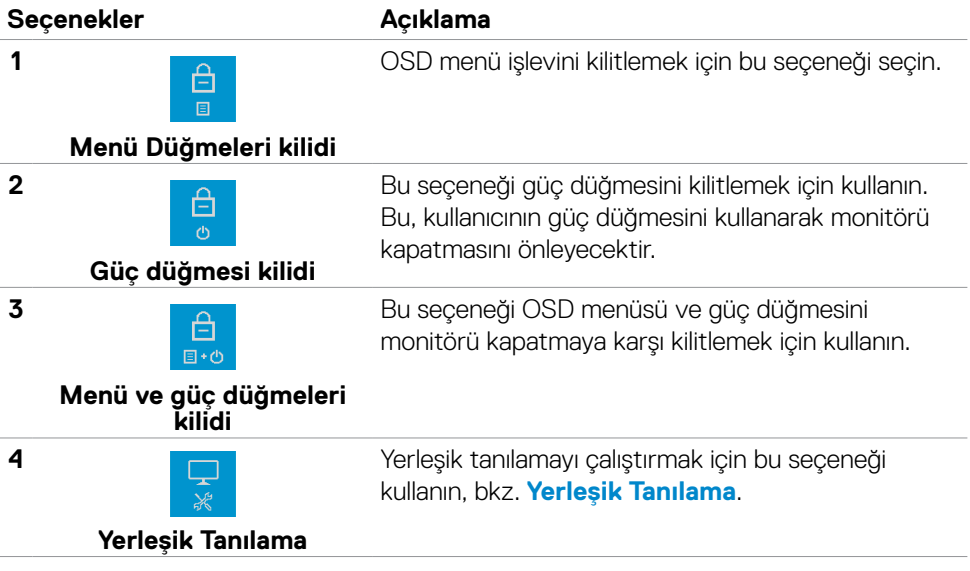

#### **Ön panel kumanda düğmelerinin kilidinin açılması**

Düğme 4'ü ekrana bir menü gelene kadar dört saniye basılı tutun. Aşağıdaki tablo ön panel kumanda düğmelerinin kilidini kaldırmak için seçenekleri tanımlar.

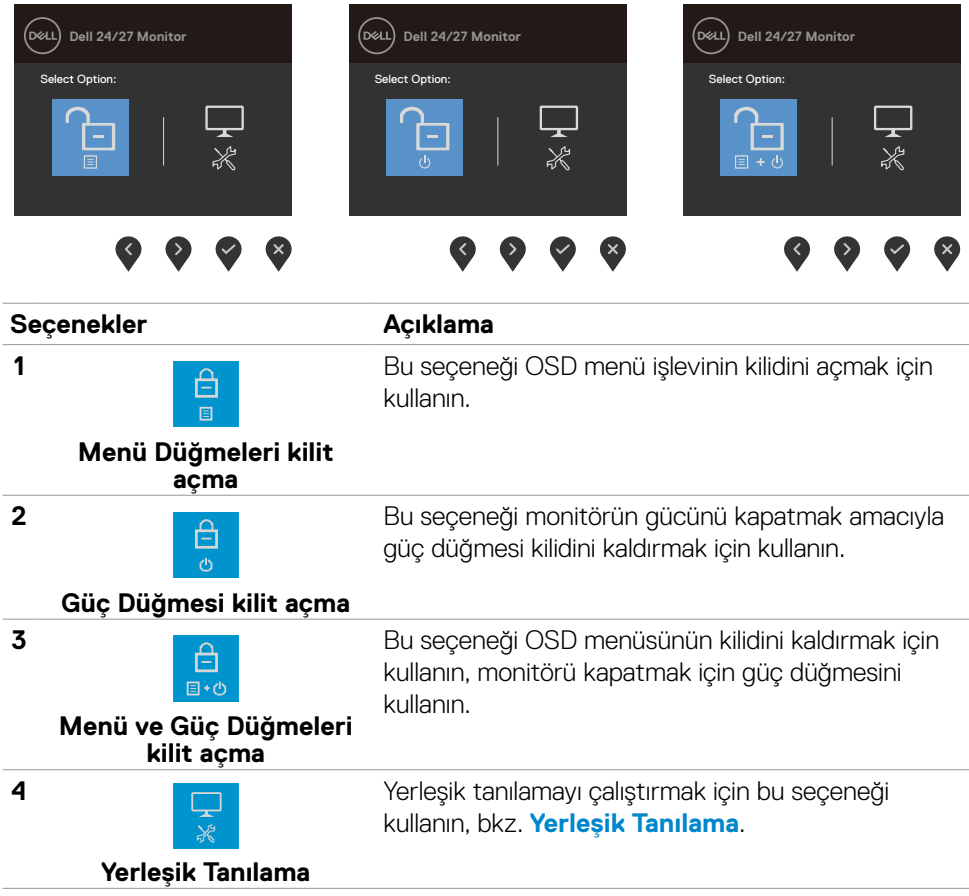

## **Ön‑Panel Düğmesi**

Görüntü ayarlarını yapmak için monitörün önündeki düğmeleri kullanın.

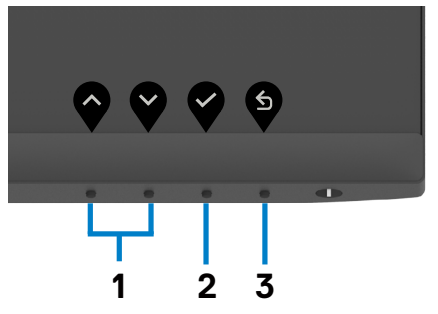

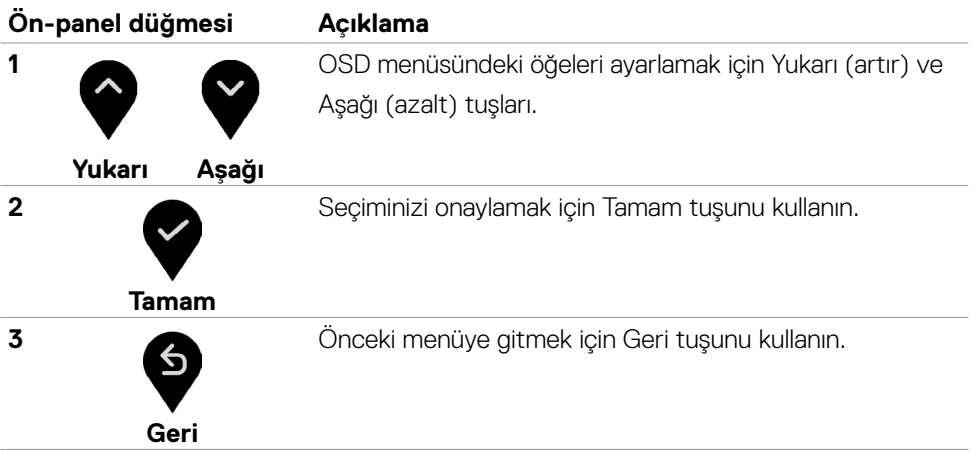

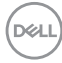

### **Ekran Görüntüsü (OSD) Menüsünün Kullanımı**

**Menü sistemine erişim**

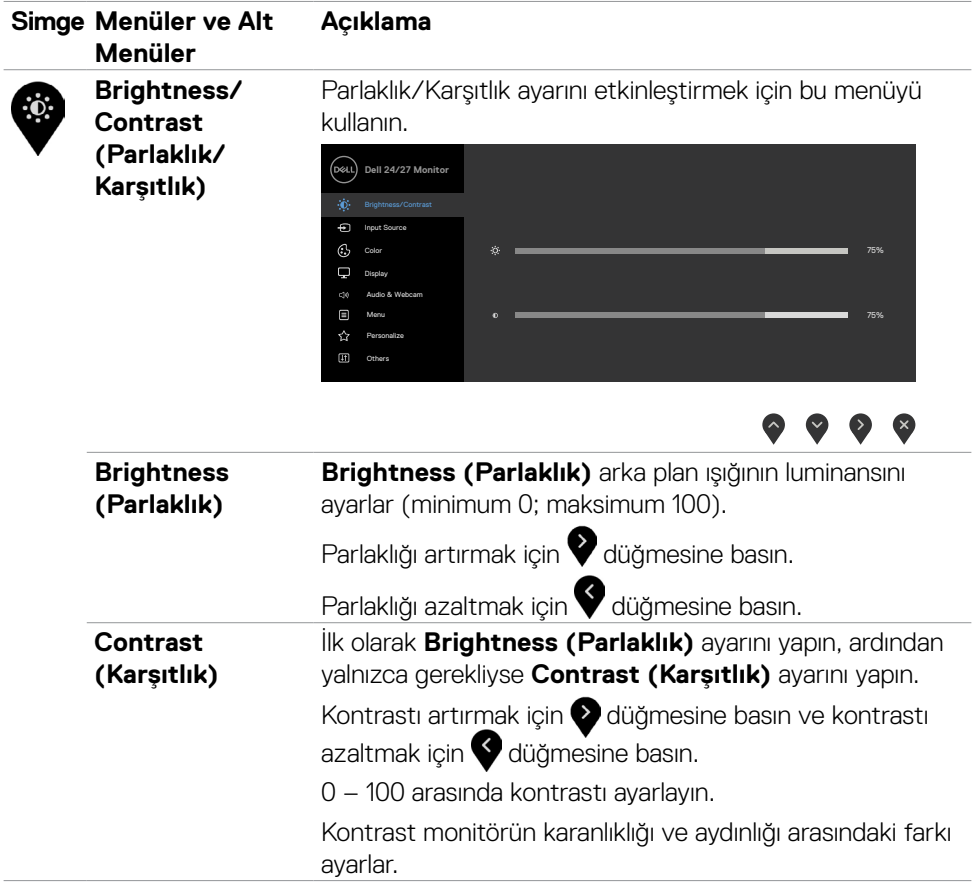

DELL

<span id="page-45-0"></span>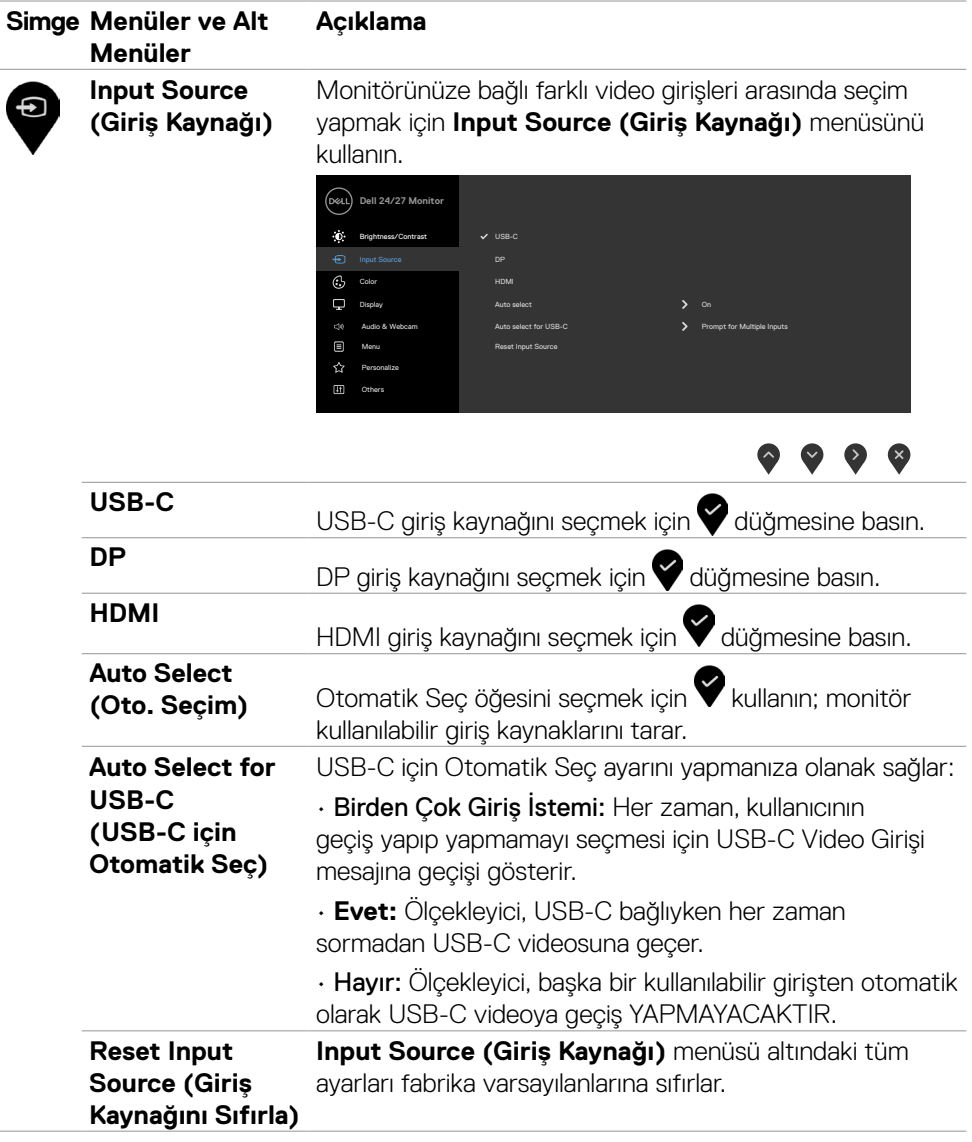

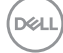

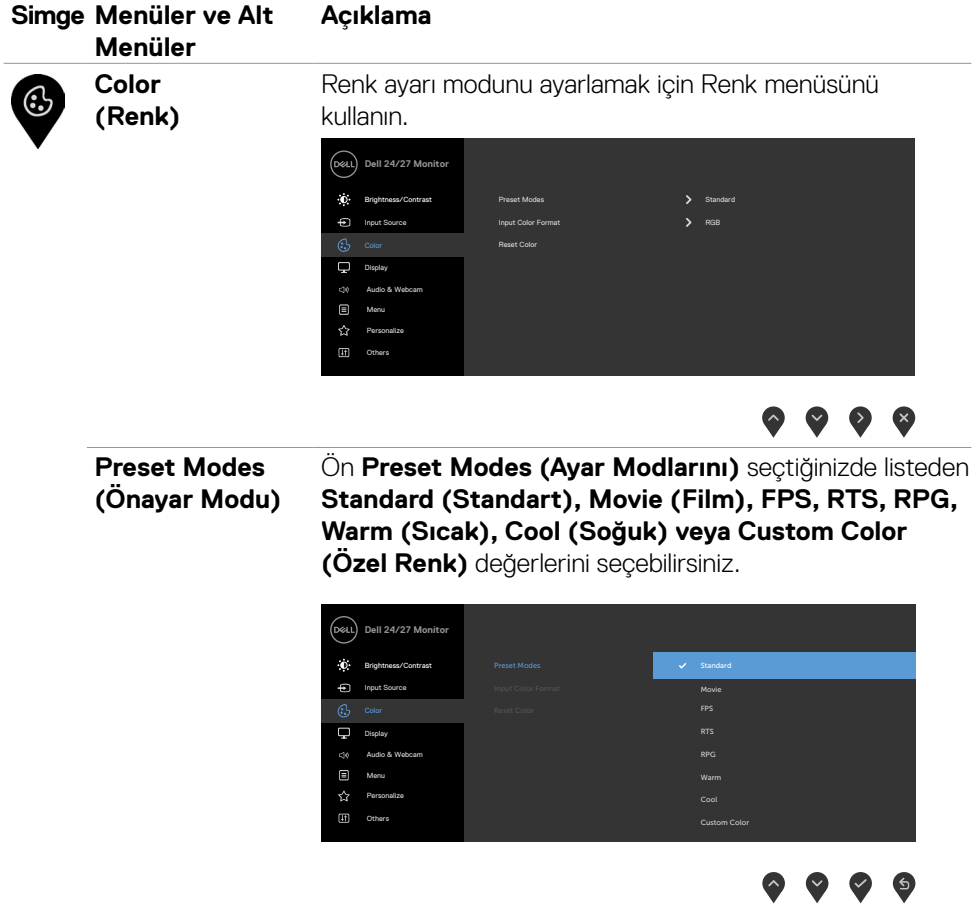

 $(\overline{DZL}$ 

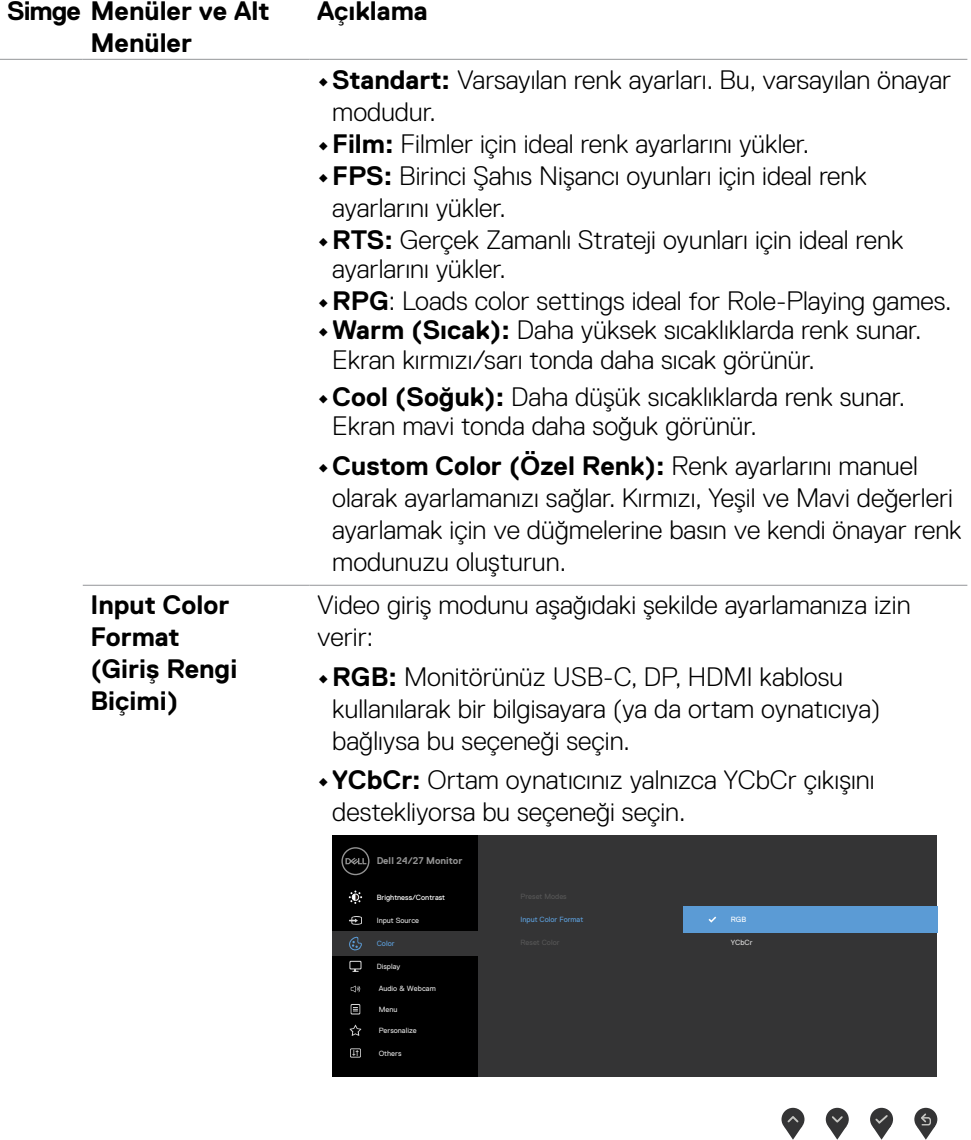

 $\sqrt{QZL}$ 

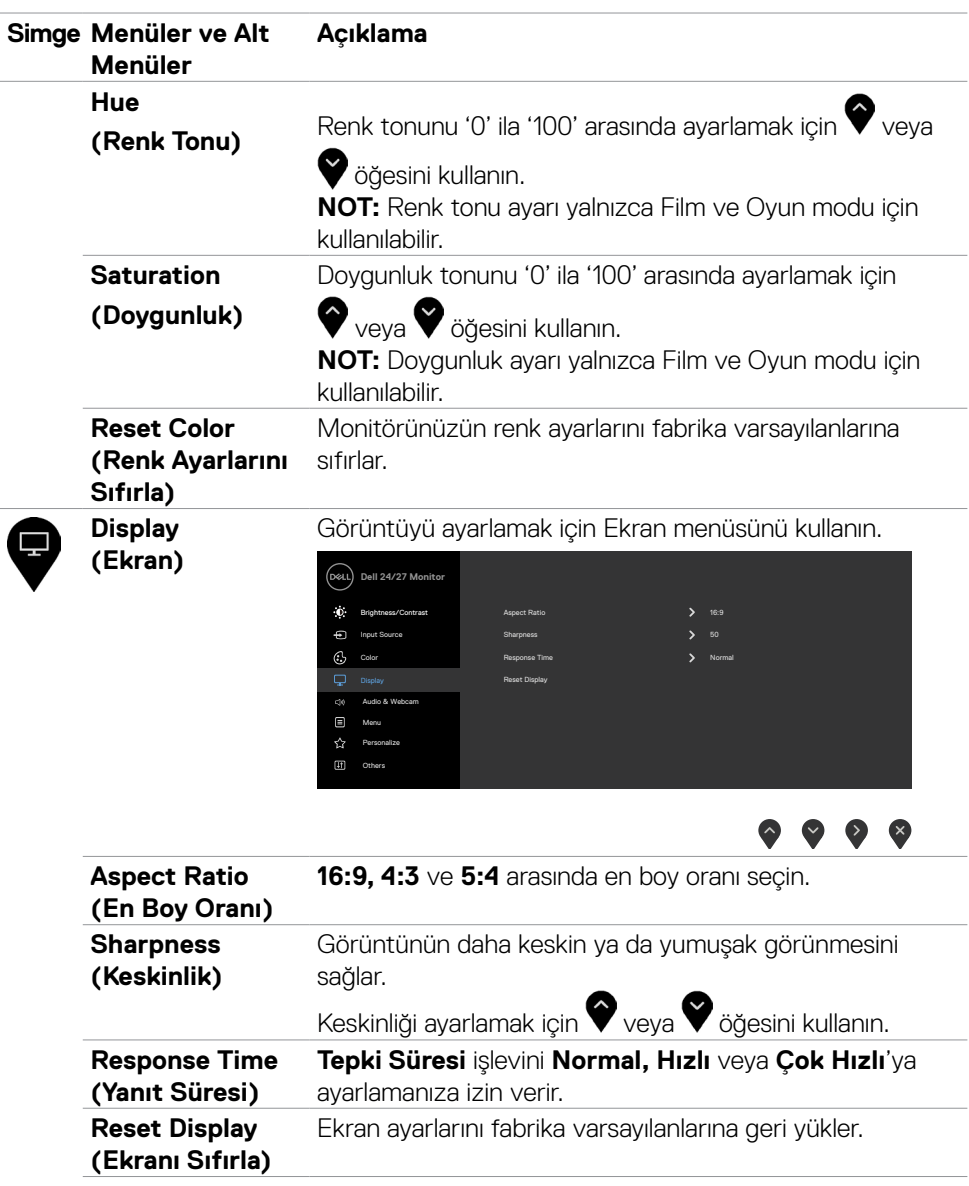

 $($ DELL

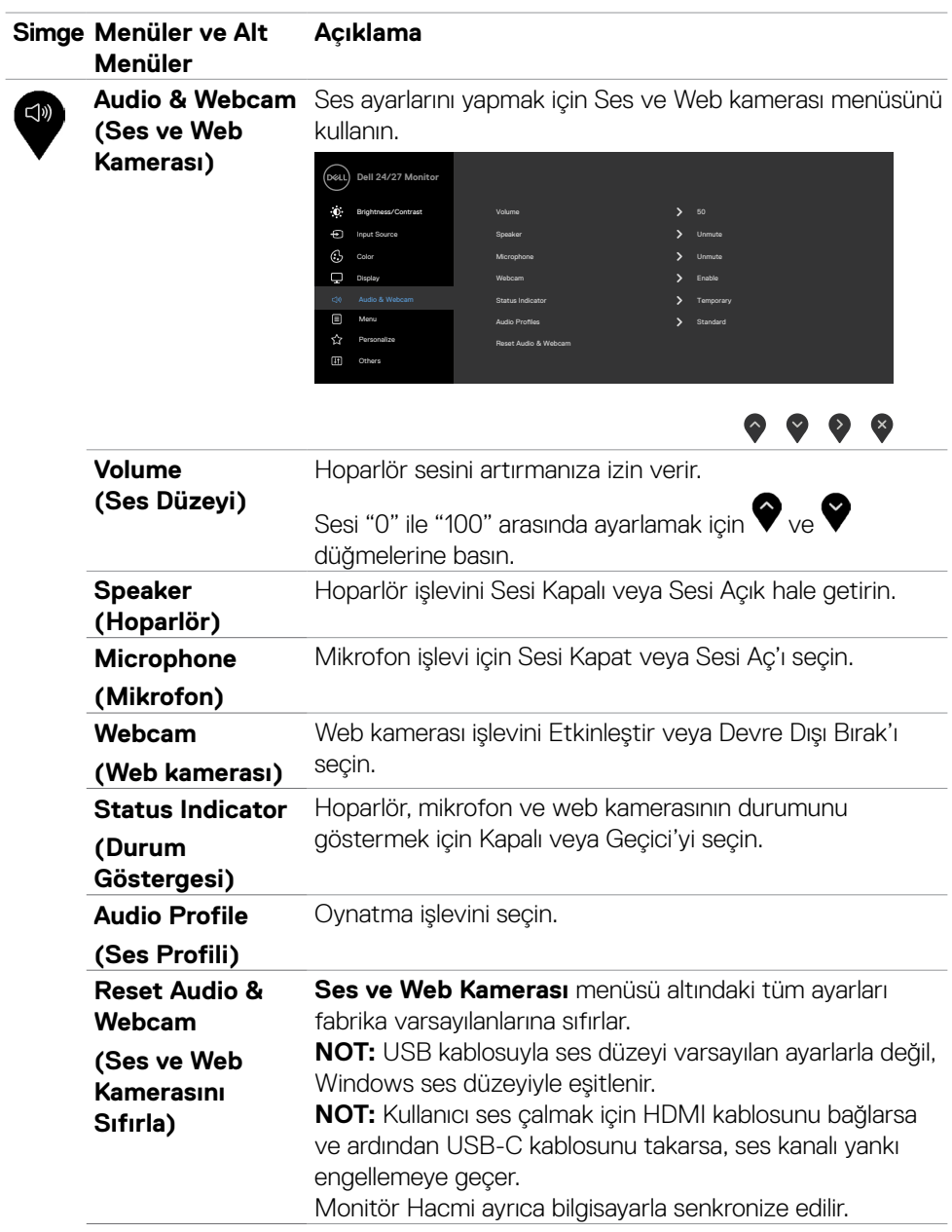

 $\int$ Dell

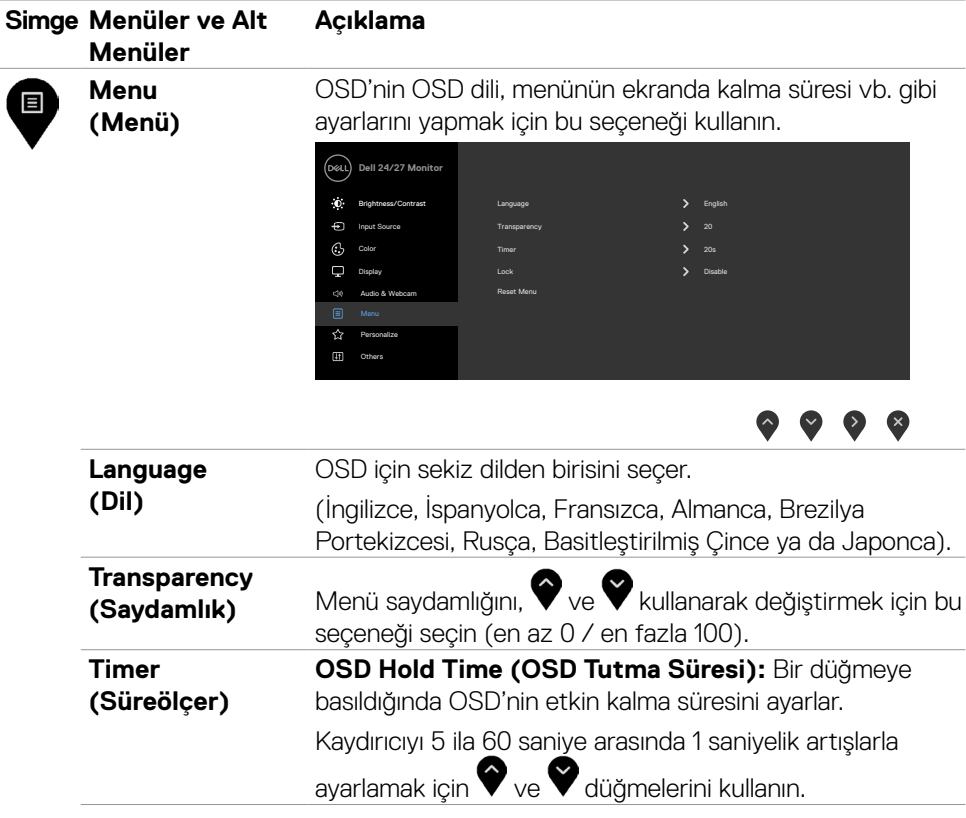

 $($ DELL

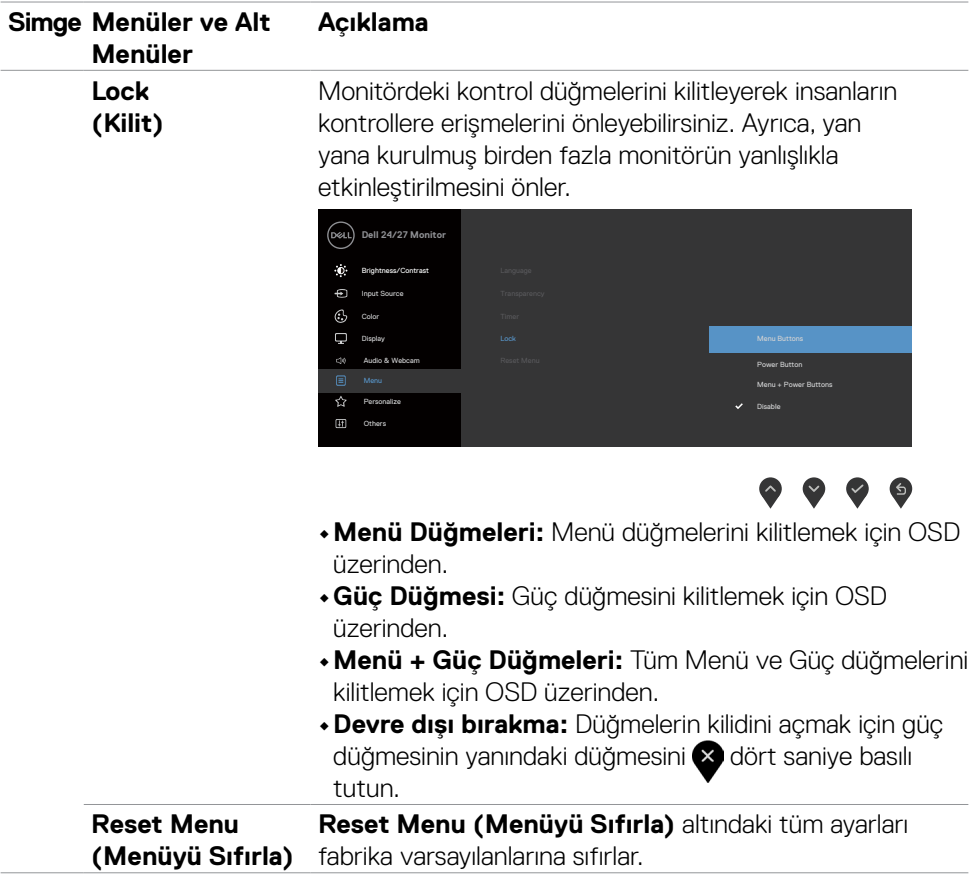

 $\left(\nabla \times L\right)$ 

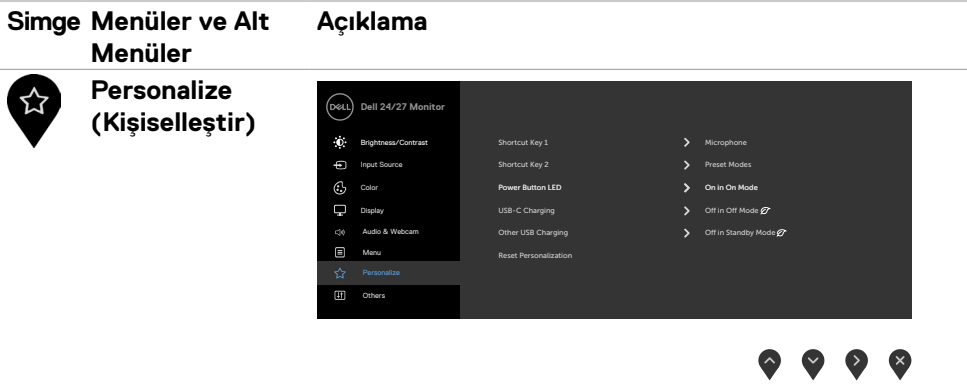

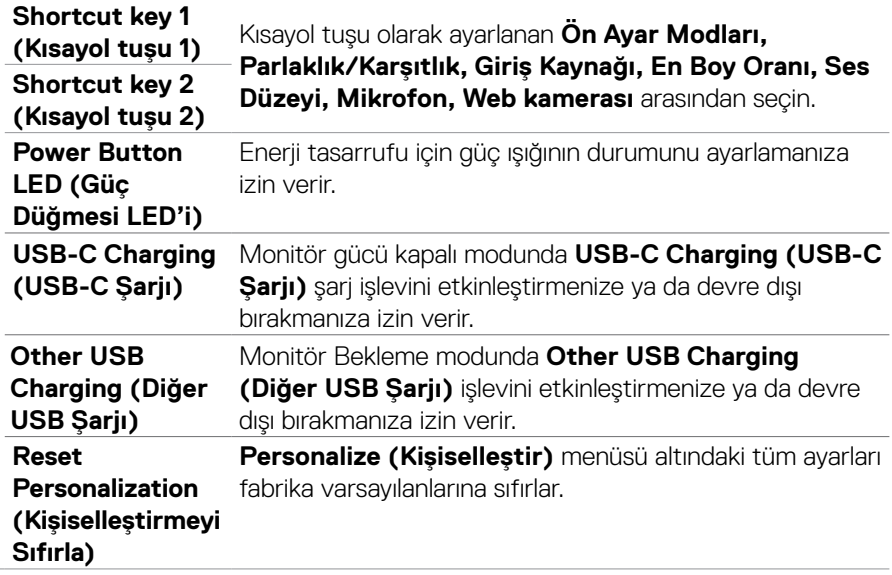

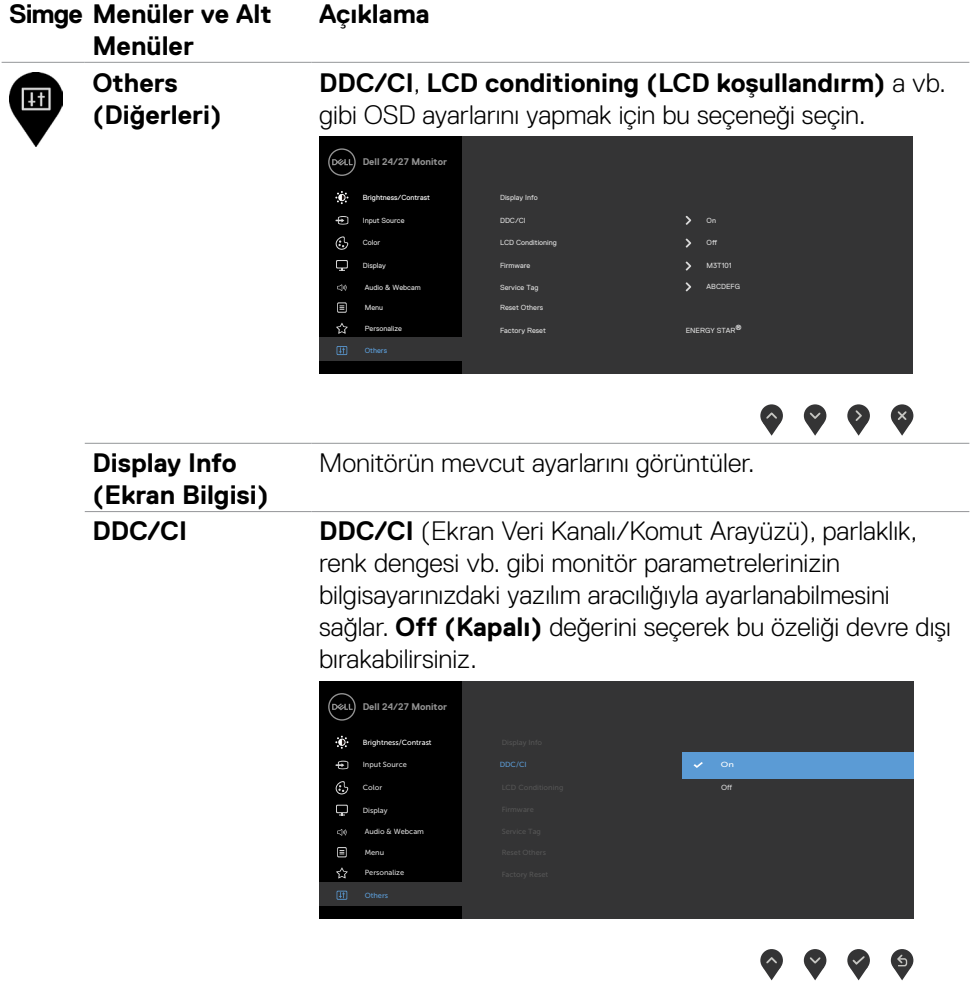

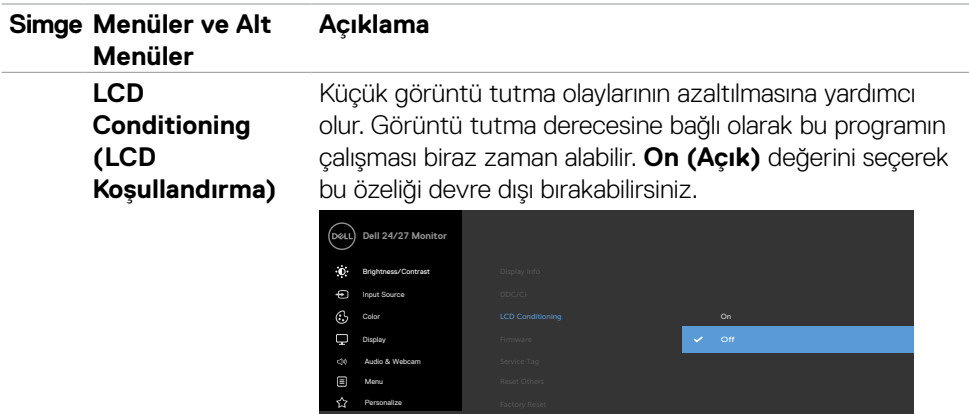

 $\bullet\bullet\bullet\bullet$ 

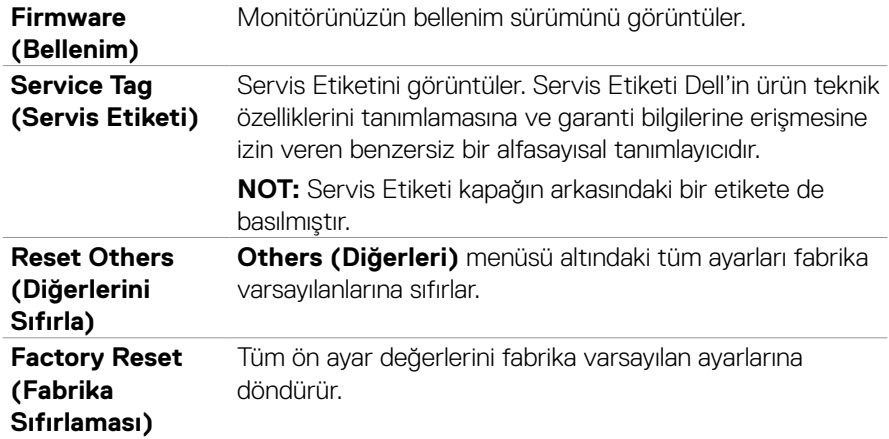

 $(\overline{DCL}$ 

#### **OSD uyarı mesajları**

Monitör belirli bir çözünürlük modunu desteklemediğinde aşağıdaki mesaj görüntülenir.

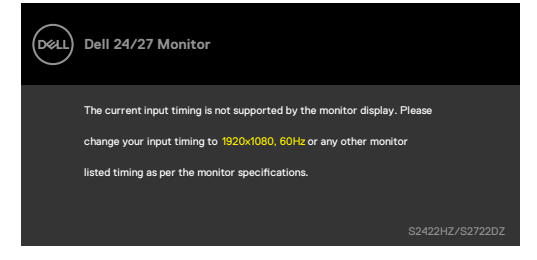

Bu, monitörün bilgisayardan almakta olduğu sinyalle senkronize olamadığı anlamına gelir. Bu monitör tarafından adreslenebilir Yatay ve Dikey frekans aralıkları için bkz. **Çözünürlük teknik özellikleri**. Önerilen kod 1920 x 1080 (S2422HZ) / 2560 x 1440 (S2722DZ)'tır.

DDC/CI işlevi devre dışı bırakılmadan önce aşağıdaki mesaj görüntülenir.

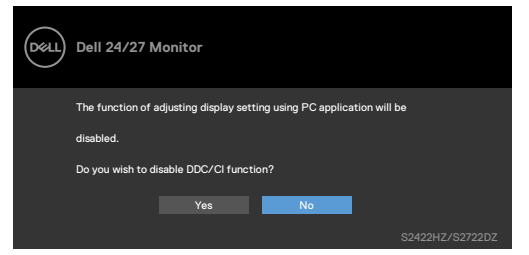

Monitör Bekleme moduna girdiğinde, aşağıdaki mesaj görünür:

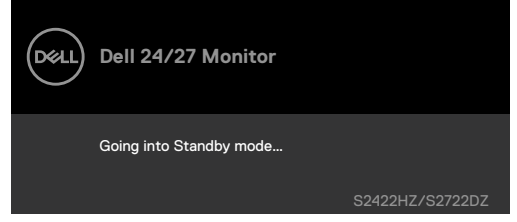

**OSD**'ye erişmek için bilgisayarı etkinleştirip monitörü uyandırın.

USB-C yukarı akış kablosu bağlı değilken, mikrofon ve web kamerası modülü devre dışı kalır ve aşağıdaki mesaj görüntülenir.

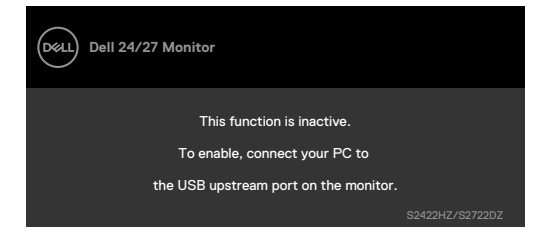

Yalnızca web kamerasını devre dışı bıraktığınızda, aşağıdaki mesaj görüntülenir.

Varsayılan olarak **Hayır** seçilidir. "**Evet**" veya "**Evet ve bir daha sorma** "yı seçebilirsiniz. Ses ve Web Kamerasını sıfırlarsanız veya fabrika ayarlarını geri yüklerseniz, aşağıdaki mesaj tekrar görüntülenir.

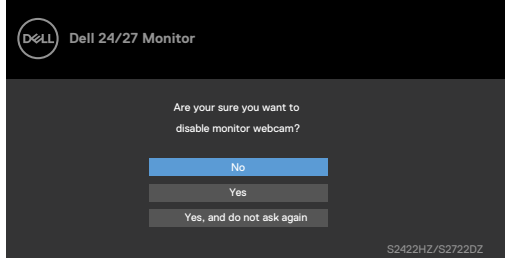

OSD'de web kamerasını devre dışı bıraktıysanız ve ardından web kamerasına basar veya geri çekerseniz, aşağıdaki mesaj görüntülenir.

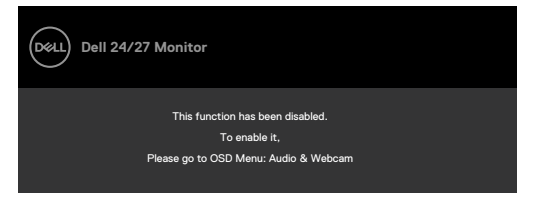

Durum göstergesi, merkeze hizalanan ve ekranın üst kısmında beliren, hoparlör, mikrofon ve web kamerasının durumunu gösteren yarı saydam bir kutudur. Hoparlör, mikrofon, web kamerası durumunu değiştirdiğinizde veya web kamerası modülünü açıp kapattığınızda, durum göstergesi iki saniye boyunca görünür.

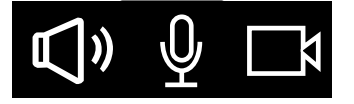

**NO** 

Devre dışı bırakmak istiyorsanız, OSD menüsünde "Ses ve Web Kamerası->Durum Göstergesi -> Kapalı" öğesini seçin.

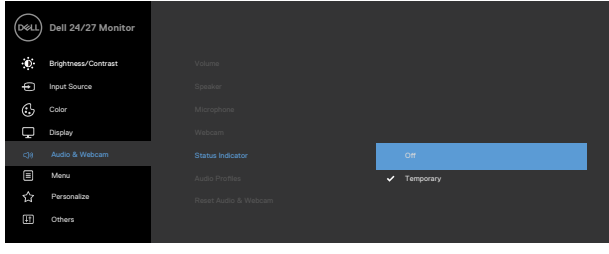

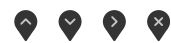

Güç düğmesi dışında bir düğmeye basarsanız seçilen girişe bağlı olarak aşağıdaki mesajlar görünür:

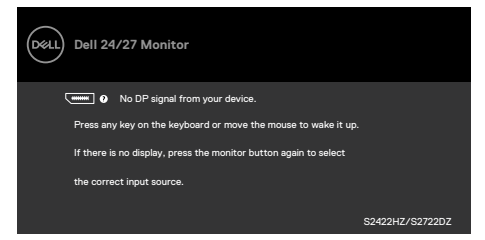

Aşağıdaki koşullar altında monitöre DP değişimli modu destekleyen kablo bağlandığında bir mesaj görüntülenir:

- • USB-C için Otomatik Seç özelliği Birden Fazla Giriş Olduğunda Sor olarak ayarlandığında.
- • Monitöre USB-C kablosu bağlandığında.

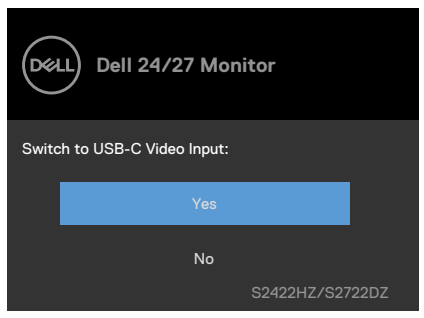

**D**&LI

Diğer özelliğinde **Fabrika Ayarlarına Sıfırla** OSD öğelerini seçerseniz aşağıdaki mesaj görüntülenir.

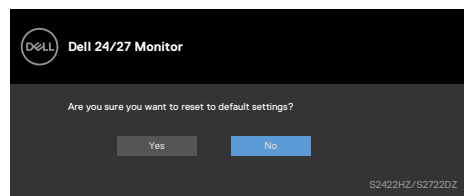

Varsayılan ayarlara sıfırlamak için '**Evet**'i seçtiğinizde aşağıdaki mesaj görüntülenir.

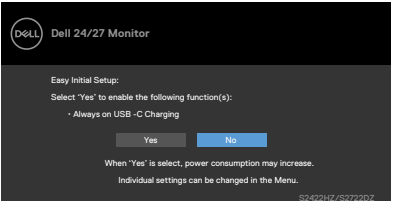

Kişiselleştir özelliğinde **Bekleme Modunda Açık** OSD öğelerini seçin, aşağıdaki mesaj görünecektir:

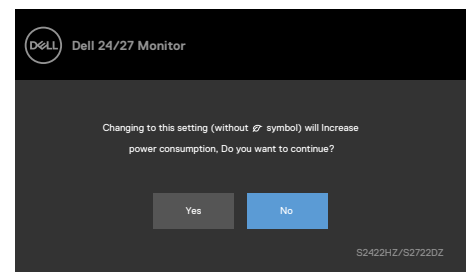

Parlaklık seviyesini varsayılan seviye olan %75'in üzerine ayarlarsanız aşağıdaki mesaj görüntülenir:

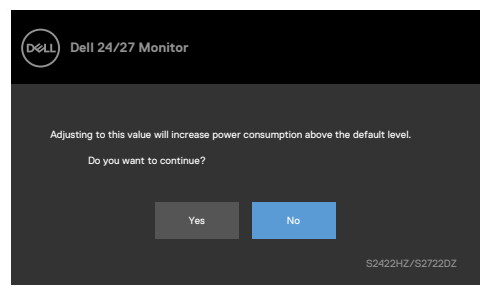

- Kullanıcı "Evet"'i seçtiğinde, güç mesajı yalnızca bir kez görüntülenir.
- • Kullanıcı 'Hayır' 'ı seçtiğinde, güç uyarı mesajı tekrar ekrana gelir.
- Yalnızca kullanıcı OSD menüsünden bir Fabrika Sıfırlaması yaptığında güç uyarı mesajı tekrar ekrana gelecektir.

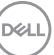

USB-C, DP, HDMI girişi seçilirse ve karşılık gelen kablo bağlı değilse aşağıdaki iletişim kutusu görünür.

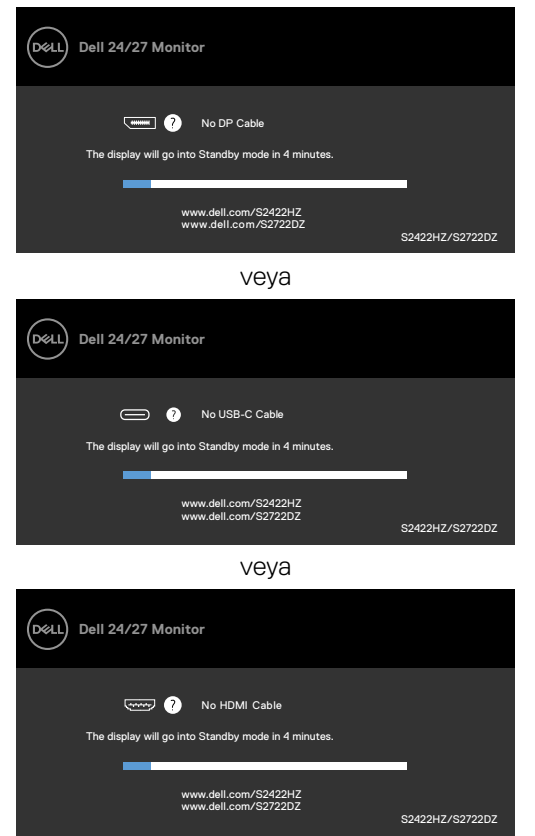

 **NOT: Mikrofon ve web kamerasının çalışması için, bilgisayardan monitöre USB Type-C - Type-C yukarı akış kablosunu bağlamanız gerekir.**

Daha fazla bilgi için bkz. **[Sorun Giderme](#page-68-0)**.

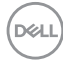

#### **Maksimum çözünürlüğün ayarlanması**

Windows 7, Windows 8 veya Windows 8.1'de:

- **1.** Yalnızca Windows 8 veya Windows 8.1 için klasik masaüstüne geçiş yapmak için Masaüstü kutucuğunu seçin. Windows Vista ve Windows 7'de bu adımı atlayın.
- **2.** Masaüstüne sağ tıklayın ve **Screen Resolution (Ekran Çözünürlüğü)** öğesine tıklayın.
- **3.** Ekran Çözünürlüğü açılır listesine tıklayın ve **1920 x 1080 (S2422HZ)/2560 x 1440 (S2722DZ)** öğesini seçin.
- **4. OK (Tamam)** öğesine tıklayın.

Windows 10'da:

- **1.** Masaüstüne sağ tıklayın ve **Display Settings (Görüntü Ayarları)** öğesine tıklayın.
- **2. Advanced display settings (Gelişmiş ekran ayarları )** öğesine tıklayın.
- **3. Resolution (Çözünürlük)** açılır listesine tıklayın ve **1920 x 1080 (S2422HZ)/2560 x 1440 (S2722DZ)** öğesini seçin.
- **4. Apply (Uygula)** öğesine tıklayın.

**1920 x 1080 (S2422HZ)/2560 x 1440 (S2722DZ)** seçeneğini görmüyorsanız grafik sürücünüzü güncelleştirmeniz gerekebilir. Bilgisayarınıza bağlı olarak aşağıdaki prosedürlerden birisini tamamlayın:

- 1. Dell masaüstü ya da taşınabilir bilgisayarınız varsa:
- **2. <https://www.dell.com/support>** adresine gidin, servis etiketinizi girin ve grafik kartınız için en yeni sürücüyü indirin.
- 3. Dell dışı bir bilgisayar (dizüstü ya da masaüstü) kullanıyorsanız:
- • Bilgisayar üreticinizin destek internet sitesine gidin ve en yeni grafik sürücülerini indirin.
- • Grafik kartı üreticinizin internet sitesine gidin ve en yeni grafik sürücülerini indirin.

**DEL** 

### **Windows Hello Kurulumu**

Windows 10'da:

**1.** Windows başlat menüsüne, ardından **Settings (Ayarlar)** öğesine tıklayın.

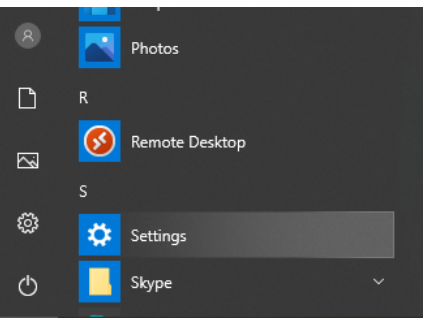

**2. Accounts (Hesaplar)** öğesine tıklayın.

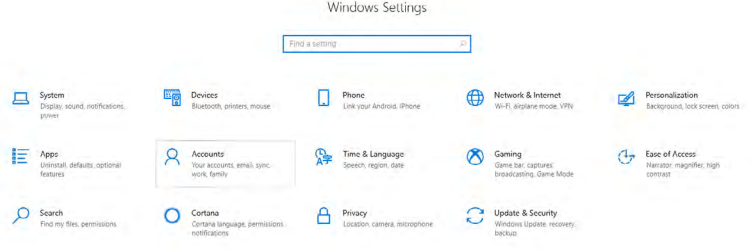

**3. Sign-in options (Oturum açma seçenekleri)** öğesine tıklayın. Windows Hello'ya kaydolmadan önce bir PIN ayarlamalısınız.

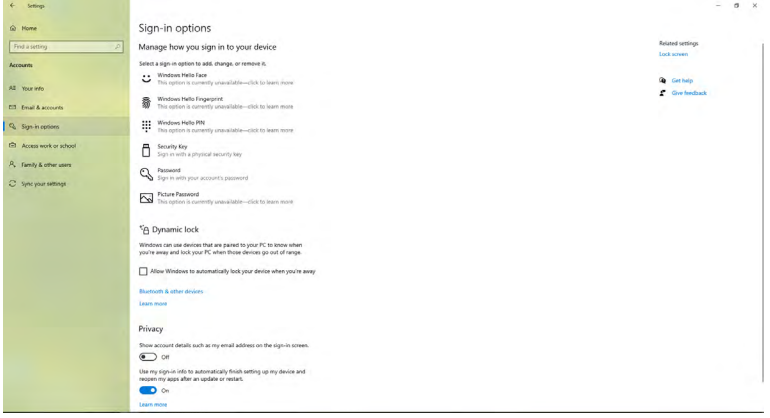

**4. Set up a PIN (Bir PIN Ayarlamak)** için **PIN** girişi altındaki **Add (Ekle)** öğesine tıklayın. Yeni PIN girin ve PIN'i Doğrulayın, ardından **Next (Sonraki)** öğesine tıklayın.

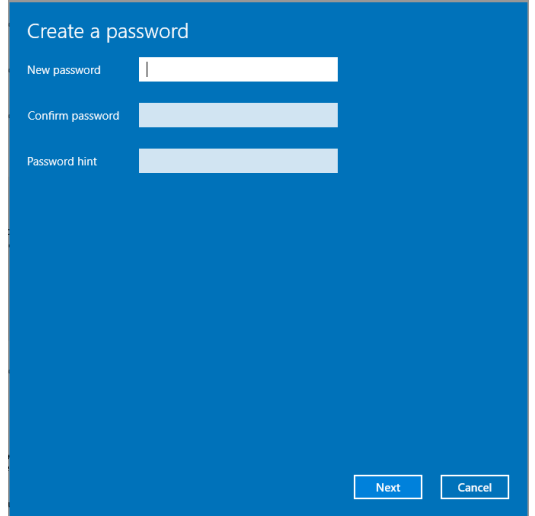

PIN'i ayarlamayı tamamladıktan sonra, Windows Hello'yu kurma seçeneklerinin kilidi açılacaktır.

**5.** Bunu yaptıktan sonra, Windows Hello kurulum seçeneklerinin kilidi kaldırılacaktır. **Windows Hello** altındaki **Set up (Kurulum)** öğesine tıklayıp **Windows Hello setup (Windows Hello kurulumu)**'na girin.

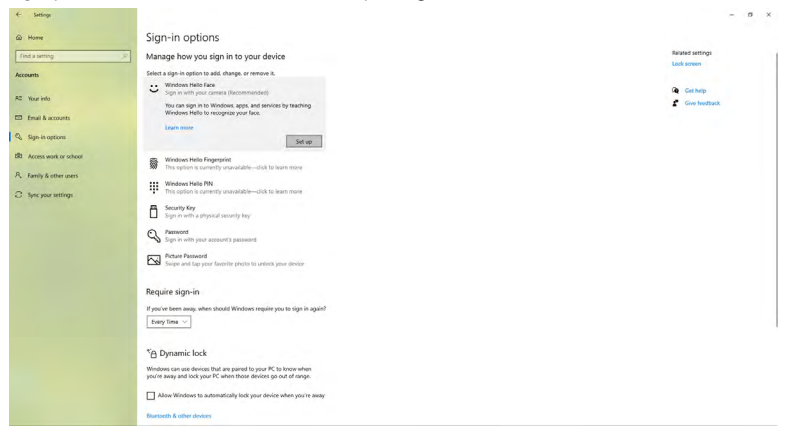

DELI

**6.** Başla'yı tıklayın.

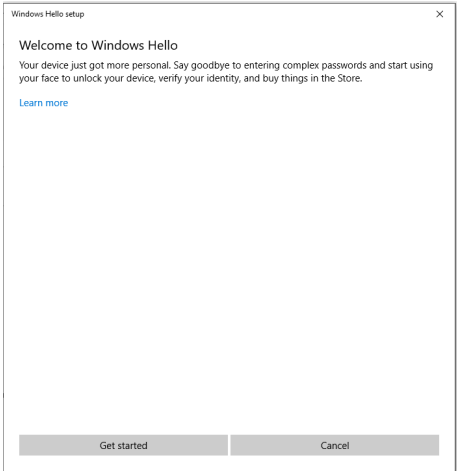

**7.** Doğrudan ekranınıza bakmaya devam edin ve yüzünüz ekranda görünen çerçevenin ortasında olacak şekilde kendinizi konumlandırın. Web kamerası daha sonra yüzünüzü kaydedecektir.

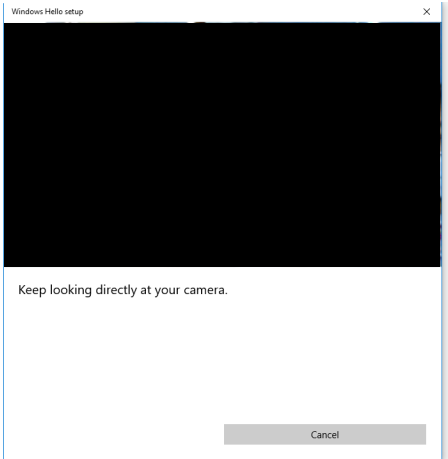

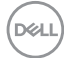

**8.** Aşağıdaki mesaj görüntülendiğinde, **Windows Hello setup (Windows Hello kurulumu)**'ndan çıkmak için **Close (Kapat)**'a tıklayın.

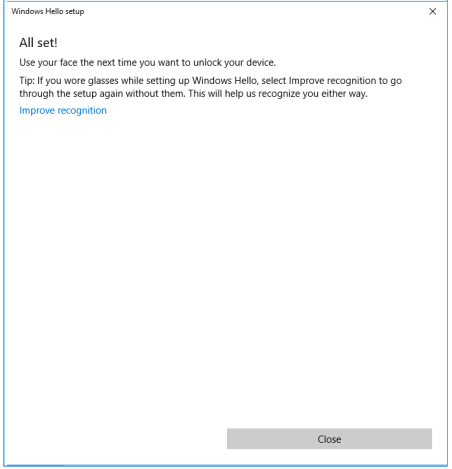

**9.** Windows Hello kurulumu tamamlandıktan sonra tanımayı da iyileştirebilirsiniz. Gerekirse **Improve recognition (Tanımayı iyileştir)**'i tıklayın.

### **Monitörde web kamerasını etkinleştirme**

Web kamerasının çalışması için, sağlanan USB-C'yi bilgisayar ve monitör arasındaki USB-C kablosuna bağlayın. Bilgisayar USB-C'yi desteklemiyorsa, USB Type-A - USB-C kablosu kullanın (ayrı satılır).

Monitörde web kamerasını etkinleştirmek için şu adımları izleyin:

- **1.** USB kablosunun monitör ile bilgisayar veya dizüstü bilgisayar arasında takılı olduğundan emin olun.
- **2.** Kamerayı çıkarmak için web kamerasının üst kısmını itin.

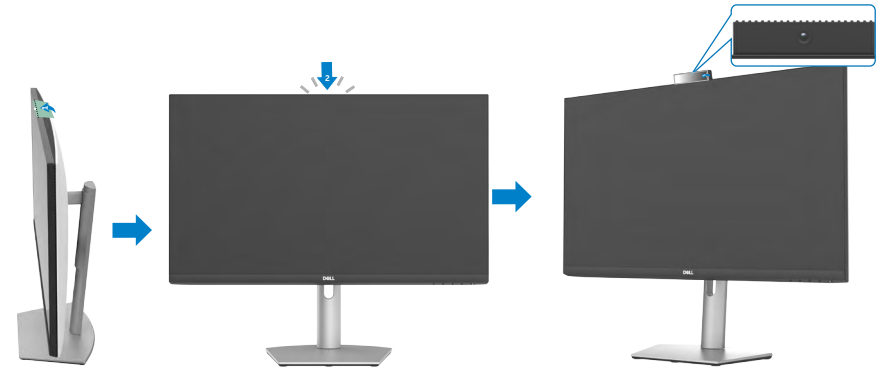

- **3.** Kamerayı Windows 10, 8.1 veya 8'de etkinleştirin.
	- **1. Başlat**'ı sağ tıklatın ve **Ayarlar**'ı seçin.
	- **2. Windows Ayarlar**ı'nda **Gizlilik**'i tıklatın.
	- **3.** Sol bölmede **Kamera**'yı tıklatın.
	- **4. Uygulamaların kameranıza erişmesine izin ver** seçeneğinin etkinleştirildiğinden emin olun.
	- **5.** Aşağı kaydırın ve **Masaüstü uygulamalarının kameranıza erişmesine izin ver** seçeneğinin etkinleştirildiğinden emin olun.
- **4.** Monitörün Ekran Görüntüsü (OSD) menüsünde web kamerasını etkinleştirin.
- **5.** Dell Monitor RGB Web Kamerası'nın Microsoft Teams, Skype veya Zoom gibi uygulamalarda varsayılan kamera olduğundan emin olun. Bu uygulamalardaki web kamerası ayarlarının nasıl değiştirileceğini öğrenmek için yazılım üreticisinin web sitesine gidin.

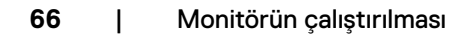

**D**&LI

### **Monitörde hoparlörü etkinleştirme**

Bilgisayarınız birden çok hoparlöre bağlandığında ve monitör hoparlörünü etkinleştirmek ve varsayılan hoparlör olarak ayarlamak istiyorsanız şu adımları izleyin:

**1.** HDMI, DisplayPort veya USB-C kablosunun monitör ile bilgisayar arasında takılı olduğundan emin olun.

**NOT:** Monitör bir USB-C - USB-C kablosu ile birlikte gönderilir. HDMI veya DisplayPort kablosu ayrı olarak satın alınmalıdır.

- **2.** Varsayılan kayıttan yürütme veya çıkış aygıtını ayarlayın.
	- a. Görev çubuğunda, bildirim alanındaki **Ses Düzeyi veya hoparlör** simgesini sağ tıklatın ve Ses Ayarlarını Aç'ı seçin.
	- b. **Çıkış aygıtını seç** öğesinin altında **Yankı İptal Eden Hoparlör S2422HZ** veya Y**ankı İptal Eden Hoparlör S2722DZ**'yi seçin Varsayılan çıkış aygıtı **DELL S2422HZ** veya **DELL S2722DZ** olarak ayarlanmışsa, monitördeki tümleşik mikrofon desteklenmez. DELL S2422HZ veya DELL S2722DZ çıkış aygıtı yalnızca ses oynatma için uygundur.
	- c. Bildirim alanındaki **Ses Düzeyi veya hoparlör** simgesini tıklatın ve ses düzeyini tercihinize göre ayarlayın.
- **3.** Monitörün Ekran Görüntüsü (OSD) menüsünde hoparlörü sessiz duruma getirin.
- **4.** Monitörün Ekran Görüntüsü (OSD) menüsünde ses düzeyini 100 olarak ayarlayın.
- **5. Yankı İptal Eden Hoparlör S2422HZ** veya Yankı İptal **Eden Hoparlör S2722DZ**'nin, Microsoft Teams, Skype veya Zoom gibi uygulamalarda varsayılan kayıttan yürütme veya çıkış aygıtı olduğundan emin olun. Bu uygulamalarda hoparlör veya ses seviyesi ayarlarını değiştirme hakkında daha fazla bilgi için yazılım üreticisinin web sitesine gidin.
- **6.** Microsoft Teams, Skype veya Zoom gibi uygulamalarda hoparlör ses düzeyi ayarlarını yapın. Bu uygulamalardaki ses ayarlarını değiştirme hakkında daha fazla bilgi için yazılım üreticisinin web sitesine gidin.

**DEL** 

### **Monitörde mikrofonu etkinleştirme**

Monitördeki tümleşik mikrofonun çalışması için, sağlanan USB-C'yi bilgisayar ve monitör arasındaki USB-C kablosuna bağlayın. Bilgisayar USB-C'yi desteklemiyorsa, USB Type-A - USB-C kablosu kullanın (ayrı satılır).

Bilgisayarınız birden çok mikrofona bağlandığında ve monitör mikrofonunu etkinleştirmek ve varsayılan mikrofon olarak ayarlamak istiyorsanız şu adımları izleyin:

- **1.** USB kablosunun monitör ile bilgisayar veya dizüstü bilgisayar arasında takılı olduğundan emin olun.
- **2.** Microsoft Windows'ta varsayılan giriş veya kayıt cihazını ayarlayın.
	- a. Bildirim alanındaki (sağ alt köşe) **Ses** simgesine sağ tıklayın ve Kayıt cihazlarını seçin.
	- b. Kayıt cihazı olarak **Yankı İptal Eden Mikrofon S2422HZ** veya **Yankı İptal Eden Mikrofon S2722DZ**'yi seçin ve **Tamam**'a tıklayın.
- **3.** Monitörün Ekran Görüntüsü (OSD) menüsünde mikrofonu sessiz duruma getirin.
- **4.** Y**ankı İptal Eden Mikrofon S2422HZ** veya **Yankı İptal Eden Mikrofon S2722DZ**'nin, Microsoft Teams, Skype veya Zoom gibi uygulamalarda varsayılan mikrofon veya giriş aygıtı olduğundan emin olun. Bu uygulamalardaki mikrofon veya giriş ayarlarının nasıl değiştirileceğini öğrenmek için yazılım üreticisinin web sitesine gidin.
- **5.** Microsoft Teams, Skype veya Zoom gibi uygulamalarda mikrofon ses düzeyi ayarlarını yapın ve mikrofonun sesini kapatın. Bu uygulamalardaki mikrofon veya giriş ayarlarının nasıl değiştirileceğini öğrenmek için yazılım üreticisinin web sitesine gidin.

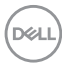

# <span id="page-68-0"></span>**Sorun Giderme**

**UYARI: Aşağıdaki adımlar üzerinde çalışmaya başlamadan önce [Güvenlik](#page-4-0)  [Talimatlarını](#page-4-0) izleyin.**

### **Kendi Kendine Test**

Monitörünüz, monitörün düzgün çalışıp çalışmadığını kontrol etmenize izin veren kendi kendine test özeliğine sahiptir. Monitörünüz ile bilgisayar düzgün bağlanmış ama monitör ekranı koyu kalıyorsa aşağıdaki adımları izleyerek monitör kendi kendine testi çalıştırın:

- **1.** Hem bilgisayarınızı hem de monitörünüzü kapatın.
- **2.** Bilgisayarın arkasındaki video kablosunu çıkarın. Kendi kendine testin düzgün çalışması için bilgisayarın arkasındaki tüm dijital ve analog kabloları çıkarın.
- **3.** Monitörü açın.

Monitör bir video sinyali algılamazsa ve düzgün çalışıyorsa, ekranda aşağıdaki iletişim kutusu görünür (siyah arka planda). Kendi kendine test modundayken güç LED'i beyaz kalır. Seçili girişe bağlı olarak aşağıda gösterilen iletişim kutularından birisi sürekli ekranda görüntülenir.

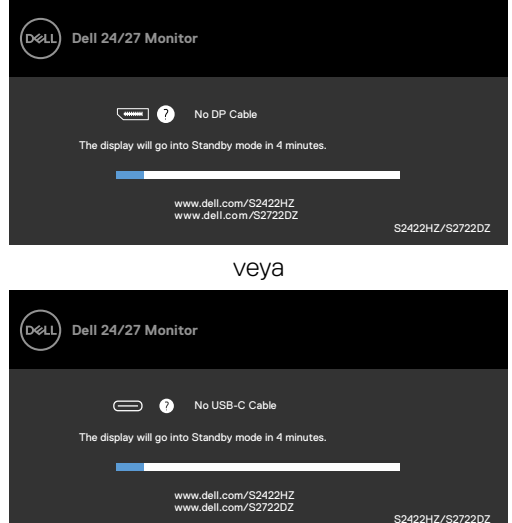

veya

DELI

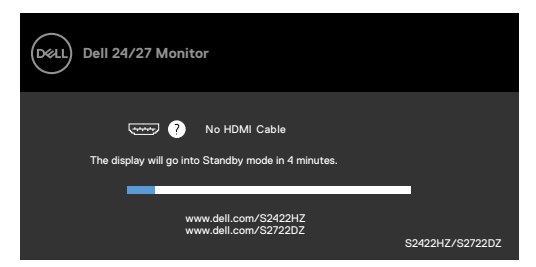

Video kablosu çıkarılmışsa ya da hasar görmüşse bu kutu sistemin normal çalışması sırasında da gösterilir.

**4.** Monitörünüzü kapatıp video kablosunu yeniden bağlayın; ardından, hem bilgisayarınızı hem de monitörü açın.

Önceki prosedürü kullandıktan sonra monitör ekranınız boş kalmaya devam ediyorsa monitörünüz düzgün çalıştığından dolayı video denetleyicinizi ve bilgisayarınızı kontrol edin.

### <span id="page-69-0"></span>**Yerleşik Tanılama**

Monitörünüzde, yaşadığınız ekran sorununun monitörünüzün kendi kusuru mu yoksa bilgisayarınızın ve video kartının sorunu mu olduğunu belirlemenize yardımcı olan yerleşik bir tanılama aracı vardır.

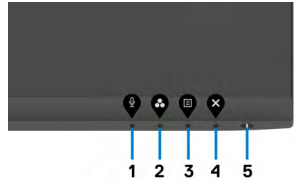

#### **Yerleşik tanılamayı çalıştırmak için:**

- **1.** Ekranın temiz olduğundan (ekran yüzeyinde toz olmadığından) emin olun.
- **2. Düğme 4**'ü dört saniye basılı tutun; ekranda bir menü görünür.
- **3.** Yerleşik tanılama seçeneğini seçin. Gri bir ekran görünür.
- **4.** Dikkatlice ekrandaki anormallikleri inceleyin.
- **5.** Ön paneldeki Düğme 1'e yeniden basın. Ekranın rengi kırmızıya döner.
- **6.** Anormallikler için ekranı inceleyin.
- **7.** Görüntüdeki yeşil, mavi, siyah, beyaz ekranları incelemek için adım 5 ve 6'yı tekrarlayın.

Beyaz ekran göründüğünde test tamamdır. Çıkmak için, Düğme 1'e yeniden basın.

Yerleşik tanılama aracını kullandığınızda hiçbir ekran anormalliği tespit etmezseniz monitör düzgün çalışıyor demektir. Video kartını ve bilgisayarı kontrol edin.

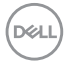

### **Yaygın Sorunlar**

Aşağıdaki tabloda karşılaşabileceğiniz yaygın monitör sorunları ve muhtemel çözümleri hakkında genel bilgiler verilmiştir:

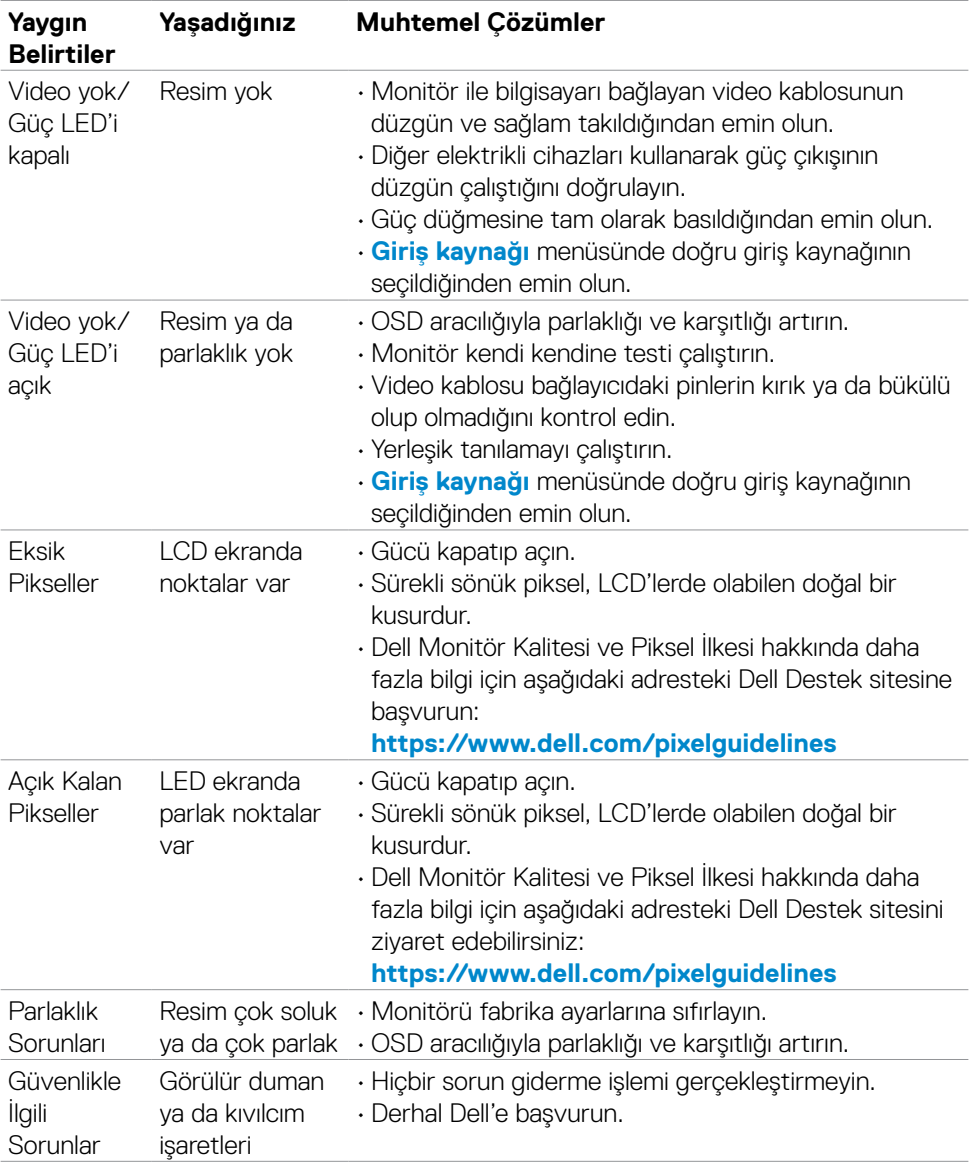

DELL

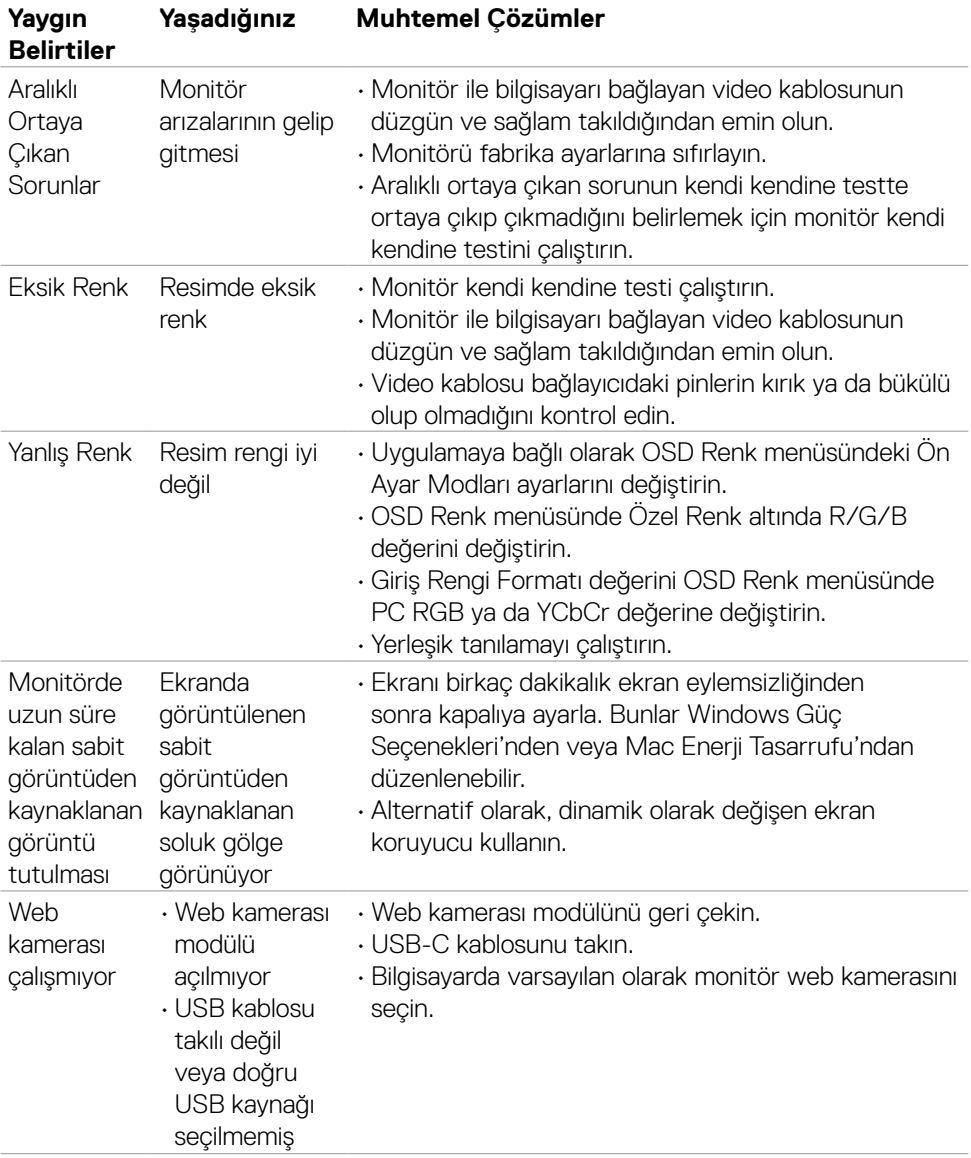

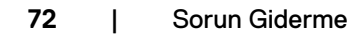

 $O<sub>CL</sub>$
# **Ürüne özel sorunlar**

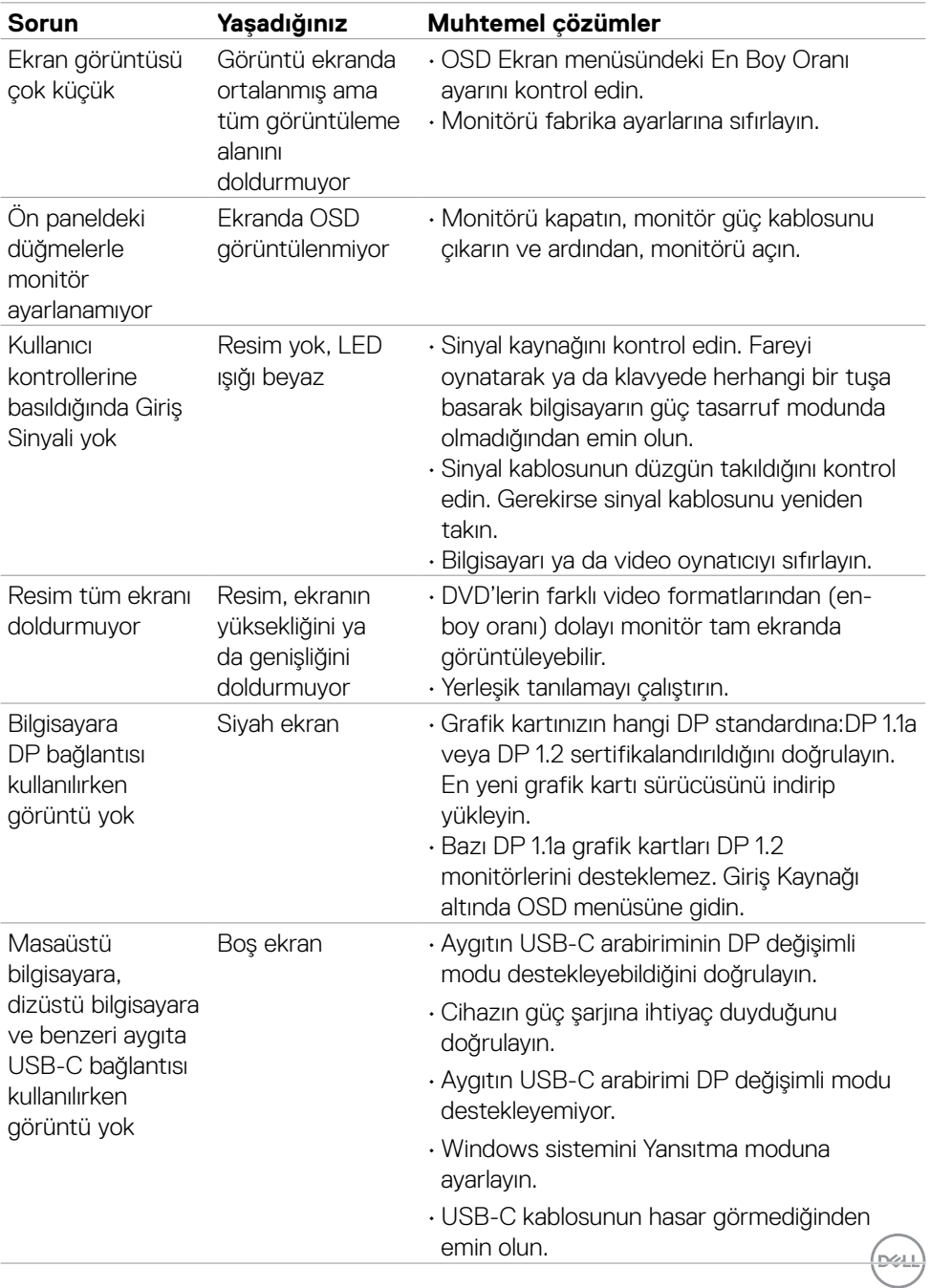

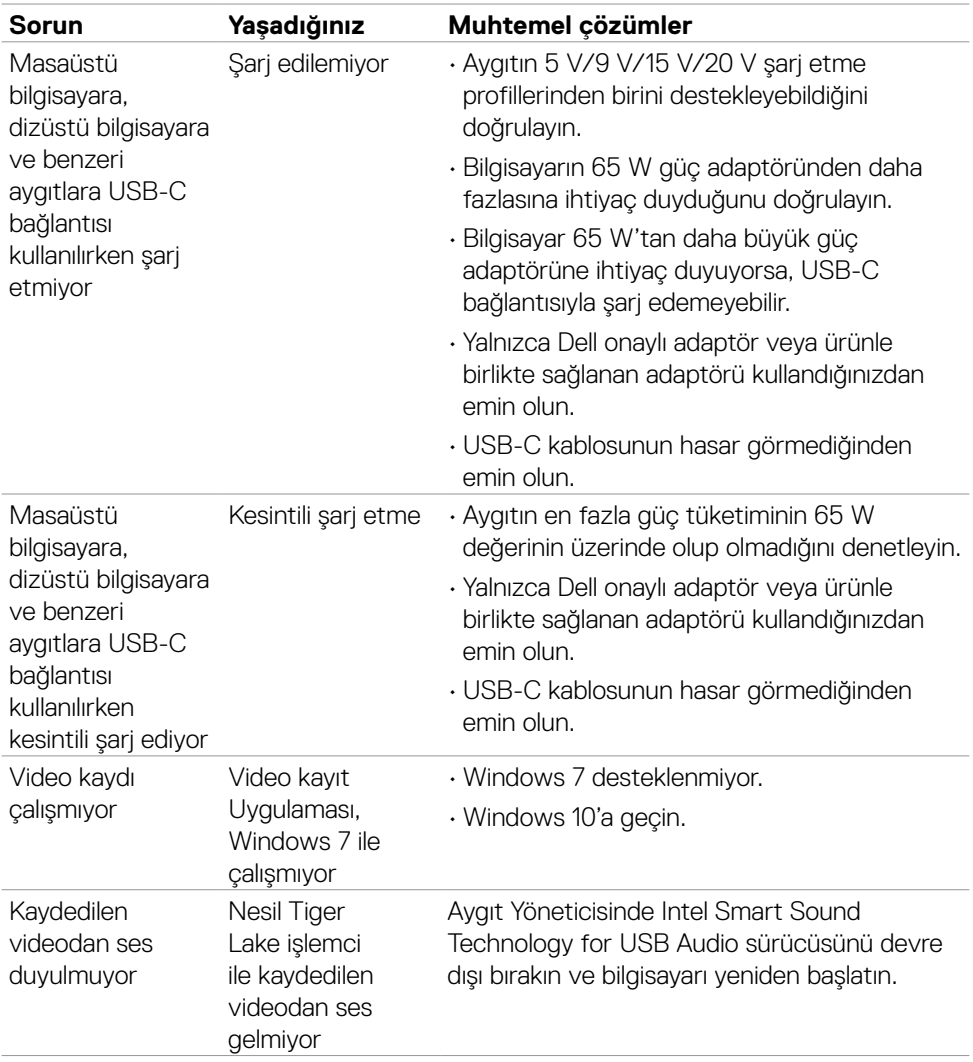

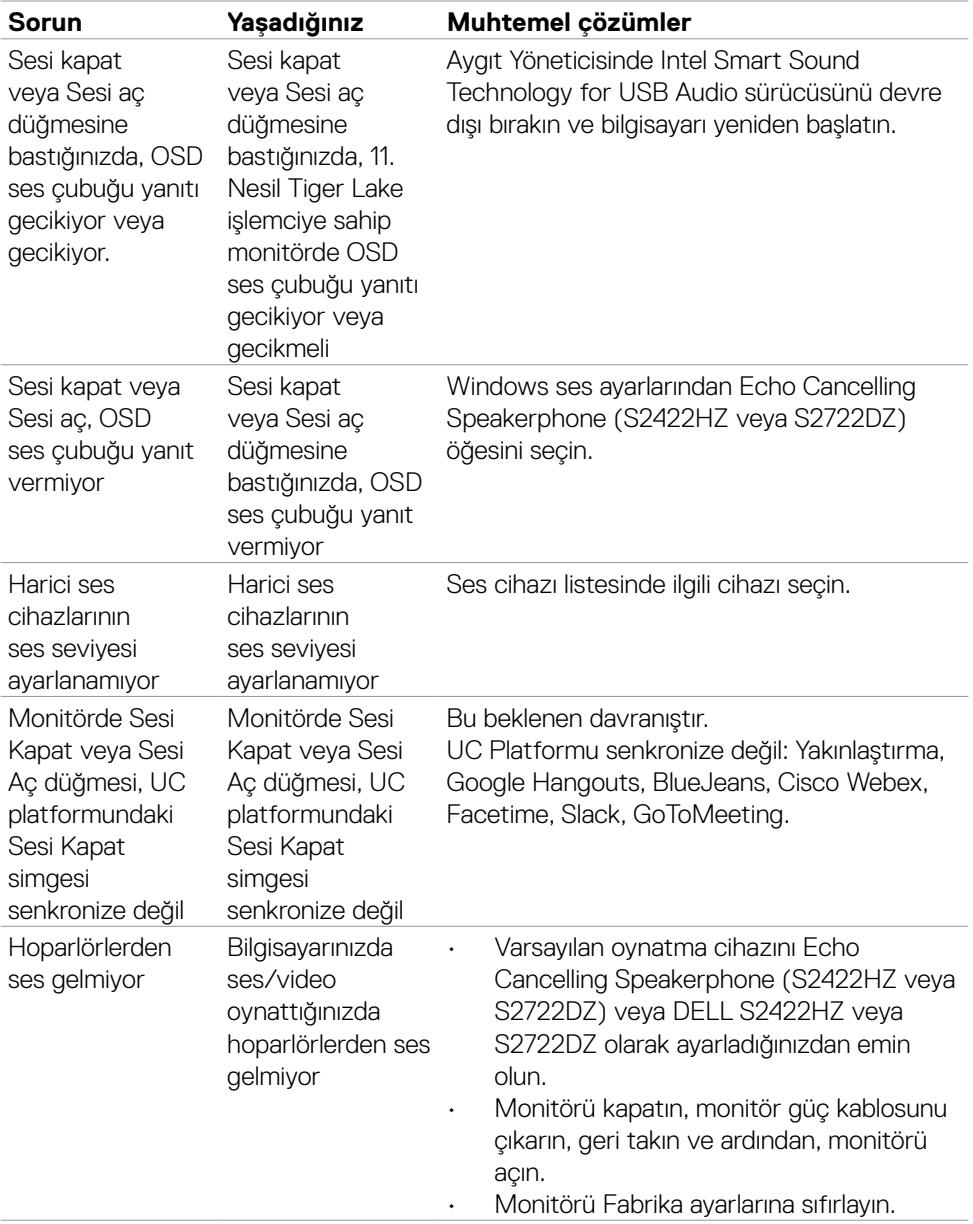

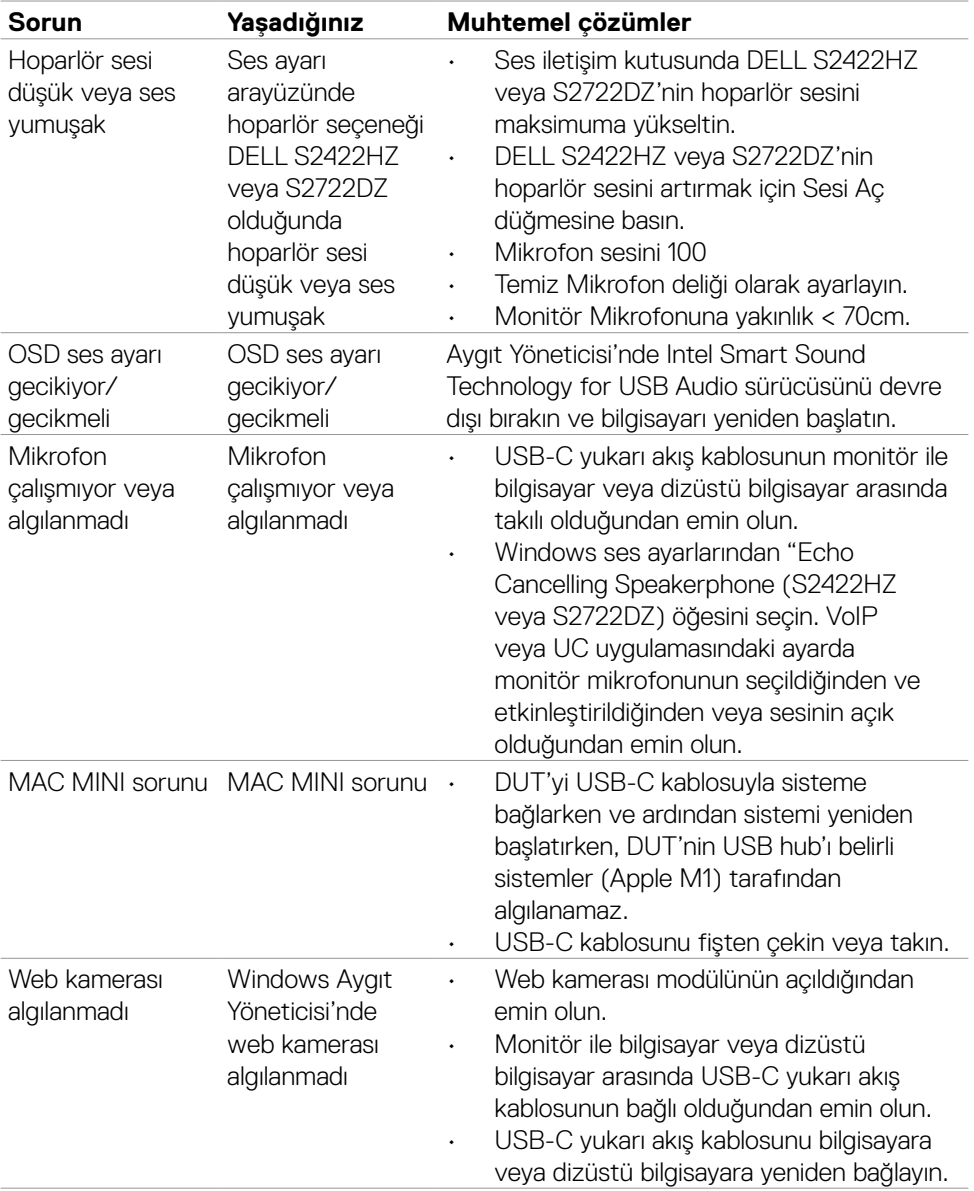

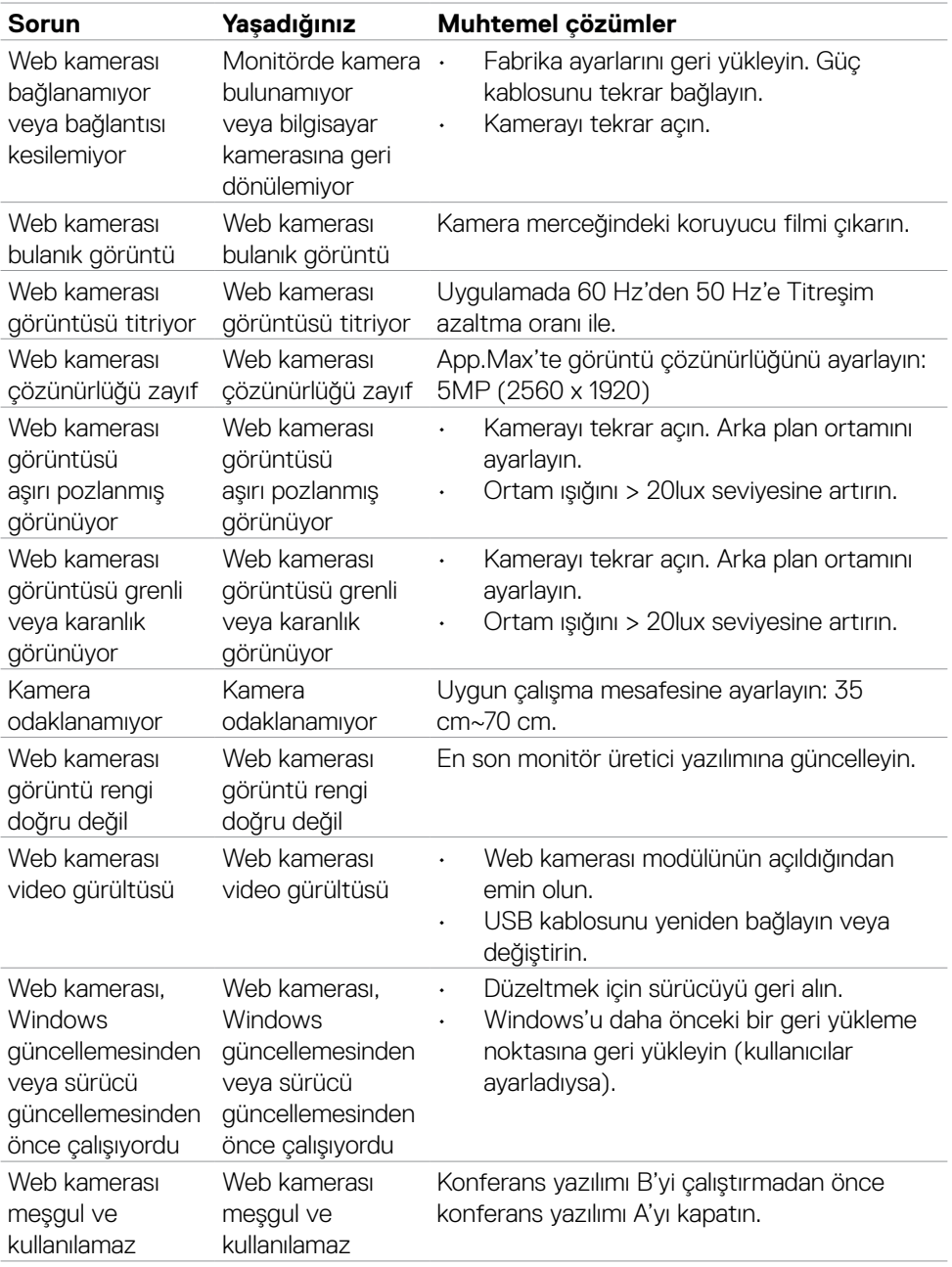

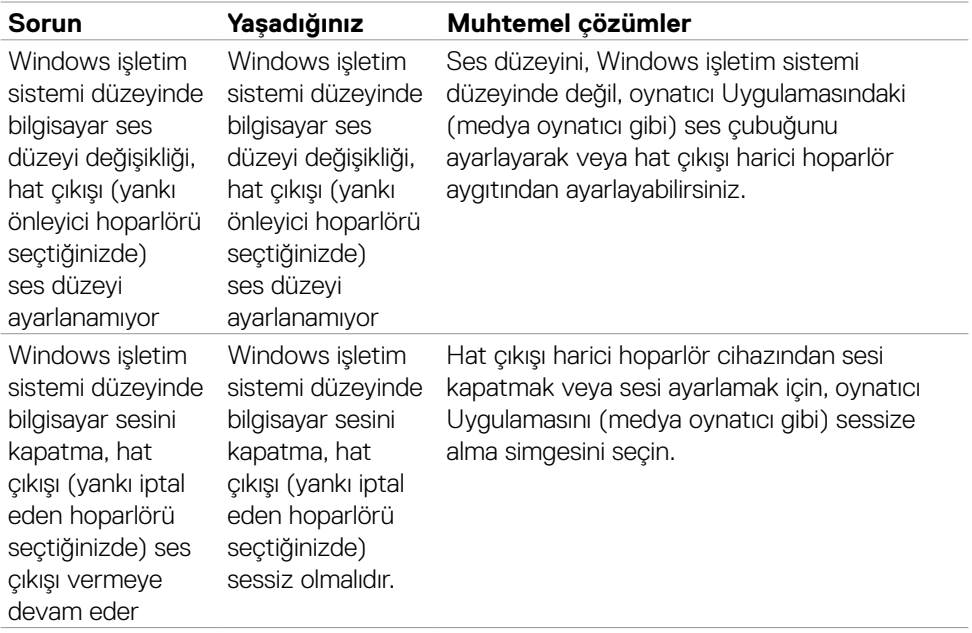

 $(\overline{DZL})$ 

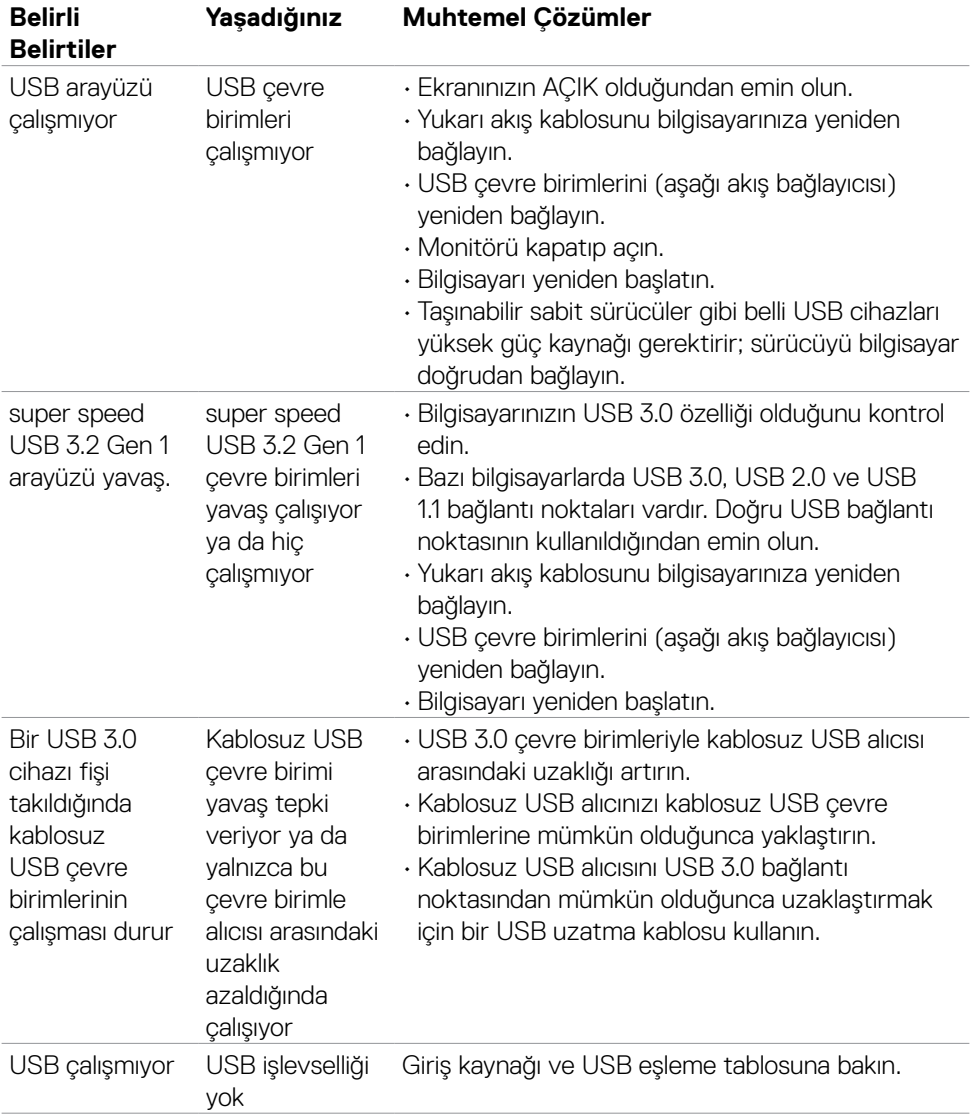

## **Evrensel Seri Veri Yoluna (USB) özel sorunlar**

Sorun Giderme | **79**

DELL

# **Ek**

## **FCC bildirimleri (yalnızca ABD) ve düzenlemeyle ilgili diğer bilgiler**

FCC bildirimleri ve düzenlemeyle ilgili diğer bilgiler için

**[https://www.dell.com/regulatory\\_compliance](https://www.dell.com/regulatory_compliance)** adresindeki düzenleme uyumluluk web sitesine başvurun.

# **Dell ile İletişim**

Amerika Birleşik Devletleri'ndeki müşteriler için, çağrı numarası 800-WWW-DELL (800- 999-3355).

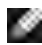

#### **NOT: Aktif İnternet bağlantınız yoksa iletişim bilgilerini faturanızda, ambalaj makbuzunda, makbuzda ya da Dell ürün kataloğunda bulabilirsiniz.**

Dell, birkaç çevrimiçi ve telefon tabanlı destek ve servis seçeneği sunar. Bu hizmetin kullanılabilirliği ülke ve ürünlere göre değişebilir ve bazı hizmetlerin bölgenizde sunulmayabilir.

### **Çevrimiçi Monitör destek içeriğine ulaşmak için:**

Bkz. **<https://www.dell.com/support/monitors>**

#### **Satış, teknik destek ya da müşteri hizmetleri meseleleriyle ilgili başvurmak için:**

- **1. https://www.dell.com/support** adresine gidin.
- **2.** Ülke ya da bölgenizi sayfanın sağ alt köşesinde yer alan Ülke/Bölge Seç açılır menüsünde doğrulayın.
- **3.** Ülke açılır menüsünün yanındaki İletişim öğesine tıklayın.
- **4.** İhtiyacınıza göre uygun hizmeti ya da destek bağlantısını seçin.
- **5.** Size uygun Dell iletişim yöntemini seçin.

### **AB enerji etiketi ürün veritabanı ve ürün bilgi sayfası**

**S2422HZ: <https://eprel.ec.europa.eu/qr/755430> S2722DZ: <https://eprel.ec.europa.eu/qr/755450>**

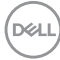